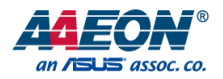

# EPIC-QM57

# EPIC Board

User's Manual 6<sup>th</sup> Ed

Last Updated: February 15, 2016

#### Copyright Notice

This document is copyrighted, 2016. All rights are reserved. The original manufacturer reserves the right to make improvements to the products described in this manual at any time without notice.

No part of this manual may be reproduced, copied, translated, or transmitted in any form or by any means without the prior written permission of the original manufacturer. Information provided in this manual is intended to be accurate and reliable. However, the original manufacturer assumes no responsibility for its use, or for any infringements upon the rights of third parties that may result from its use.

The material in this document is for product information only and is subject to change without notice. While reasonable efforts have been made in the preparation of this document to assure its accuracy, AAEON assumes no liabilities resulting from errors or omissions in this document, or from the use of the information contained herein.

AAEON reserves the right to make changes in the product design without notice to its

users.

All other products' name or trademarks are properties of their respective owners.

- Microsoft Windows is a registered trademark of Microsoft Corp.
- Intel, Pentium, Celeron, and Xeon are registered trademarks of Intel Corporation
- Core, Atom are trademarks of Intel Corporation
- ITE is a trademark of Integrated Technology Express, Inc.
- IBM, PC/AT, PS/2, and VGA are trademarks of International Business Machines Corporation.

All other product names or trademarks are properties of their respective owners.

## Packing List

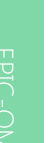

Before setting up your product, please make sure the following items have been shipped:

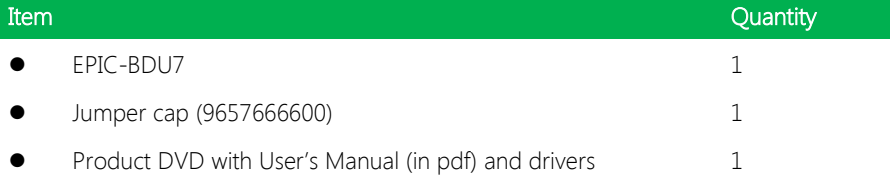

If any of these items are missing or damaged, please contact your distributor or sales representative immediately.

#### About this Document

This User's Manual contains all the essential information, such as detailed descriptions and explanations on the product's hardware and software features (if any), its specifications, dimensions, jumper/connector settings/definitions, and driver installation instructions (if any), to facilitate users in setting up their product.

Users may refer to the AAEON.com for the latest version of this document.

#### Safety Precautions

Please read the following safety instructions carefully. It is advised that you keep this manual for future references

- 1. All cautions and warnings on the device should be noted.
- 2. Make sure the power source matches the power rating of the device.
- 3. Position the power cord so that people cannot step on it. Do not place anything over the power cord.
- 4. Always completely disconnect the power before working on the system's hardware.
- 5. No connections should be made when the system is powered as a sudden rush of power may damage sensitive electronic components.
- 6. If the device is not to be used for a long time, disconnect it from the power supply to avoid damage by transient over-voltage.
- 7. Always disconnect this device from any AC supply before cleaning.
- 8. While cleaning, use a damp cloth instead of liquid or spray detergents.
- 9. Make sure the device is installed near a power outlet and is easily accessible.
- 10. Keep this device away from humidity.
- 11. Place the device on a solid surface during installation to prevent falls
- 12. Do not cover the openings on the device to ensure optimal heat dissipation.
- 13. Watch out for high temperatures when the system is running.
- 14. Do not touch the heat sink or heat spreader when the system is running
- 15. Never pour any liquid into the openings. This could cause fire or electric shock.
- 16. As most electronic components are sensitive to static electrical charge, be sure to ground yourself to prevent static charge when installing the internal components. Use a grounding wrist strap and contain all electronic components in any static-shielded containers.
- 17. If any of the following situations arises, please the contact our service personnel:
	- i. Damaged power cord or plug
	- ii. Liquid intrusion to the device
	- iii. Exposure to moisture
	- iv. Device is not working as expected or in a manner as described in this manual
	- v. The device is dropped or damaged
	- vi. Any obvious signs of damage displayed on the device

# 18. DO NOT LEAVE THIS DEVICE IN AN UNCONTROLLED ENVIRONMENT WITH TEMPERATURES BEYOND THE DEVICE'S PERMITTED STORAGE TEMPERATURES (SEE CHAPTER 1) TO PREVENT DAMAGE.

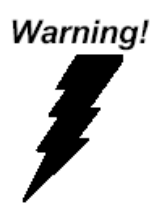

This device complies with Part 15 FCC Rules. Operation is subject to the following two conditions: (1) this device may not cause harmful interference, and (2) this device must accept any interference received including interference that may cause undesired operation.

#### Caution:

There is a danger of explosion if the battery is incorrectly replaced. Replace only with the same or equivalent type recommended by the manufacturer. Dispose of used batteries according to the manufacturer's instructions and your local government's recycling or disposal directives.

#### Attention:

Il y a un risque d'explosion si la batterie est remplacée de façon incorrecte. Ne la remplacer qu'avec le même modèle ou équivalent recommandé par le constructeur. Recycler les batteries usées en accord avec les instructions du fabricant et les directives gouvernementales de recyclage.

产品中有毒有害物质或元素名称及含量

AAEON Main Board/ Daughter Board/ Backplane

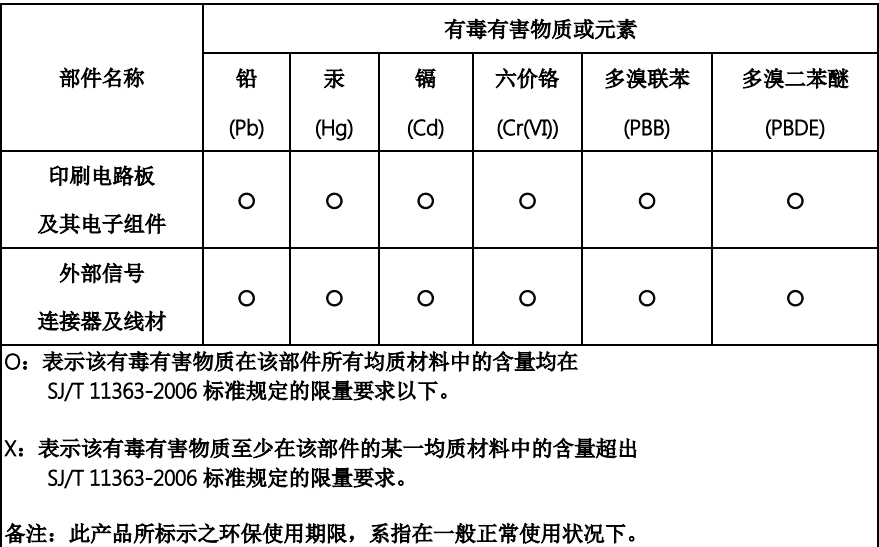

EPIC Board

#### Poisonous or Hazardous Substances or Elements in Products

AAEON Main Board/ Daughter Board/ Backplane

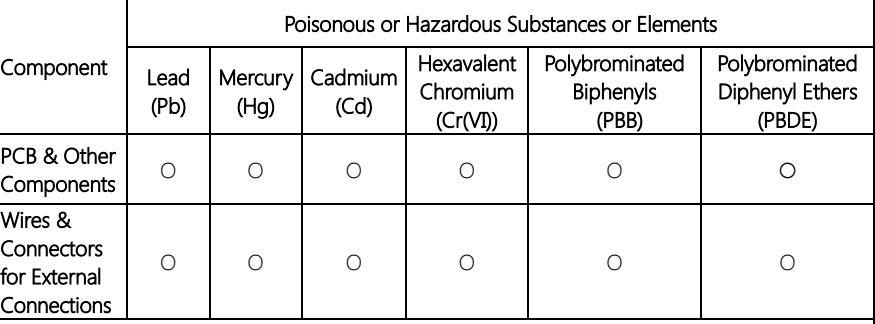

 $\overline{O}$ : The quantity of poisonous or hazardous substances or elements found in each of the component's parts is below the SJ/T 11363-2006-stipulated requirement.

X: The quantity of poisonous or hazardous substances or elements found in at least one of the component's parts is beyond the SJ/T 11363-2006-stipulated requirement.

Note: The Environment Friendly Use Period as labeled on this product is applicable under normal usage only

## Table of Contents

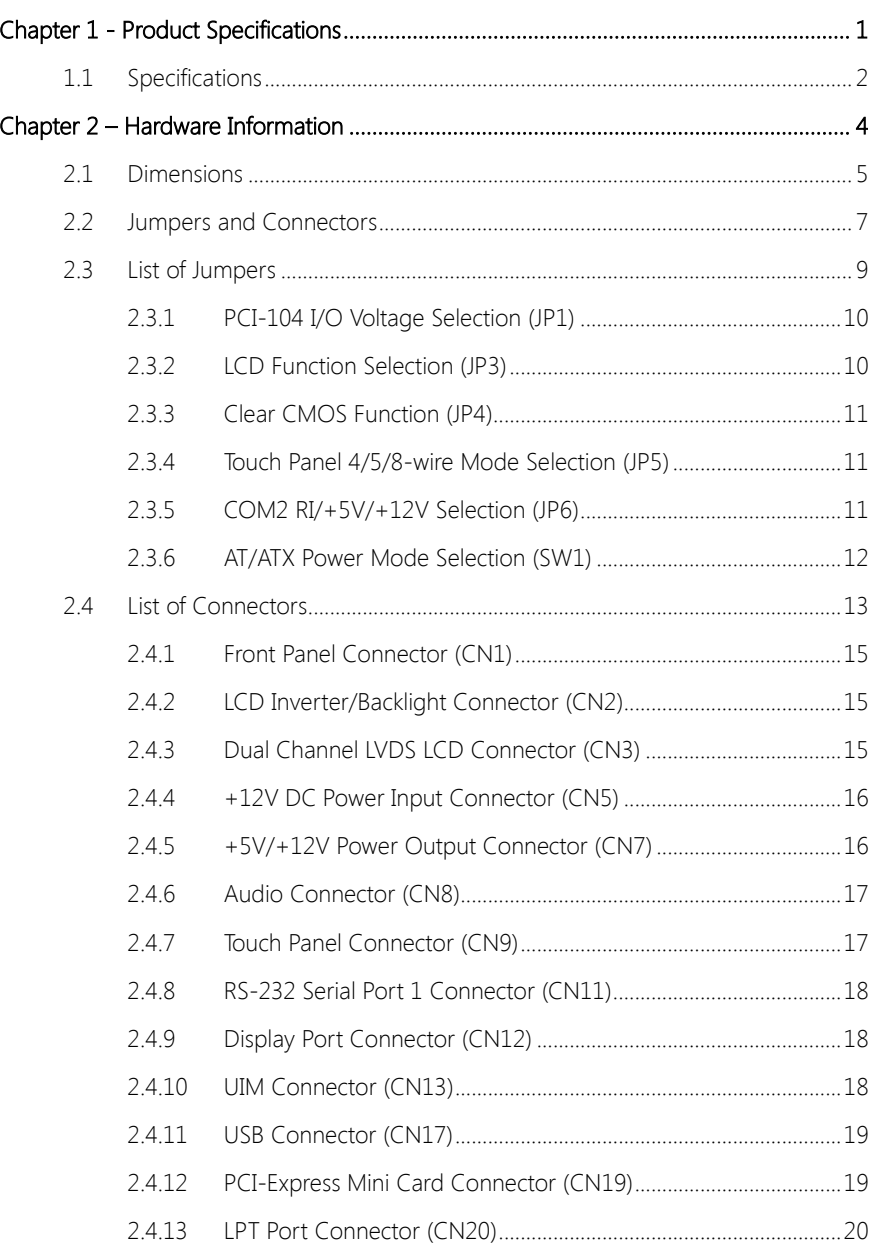

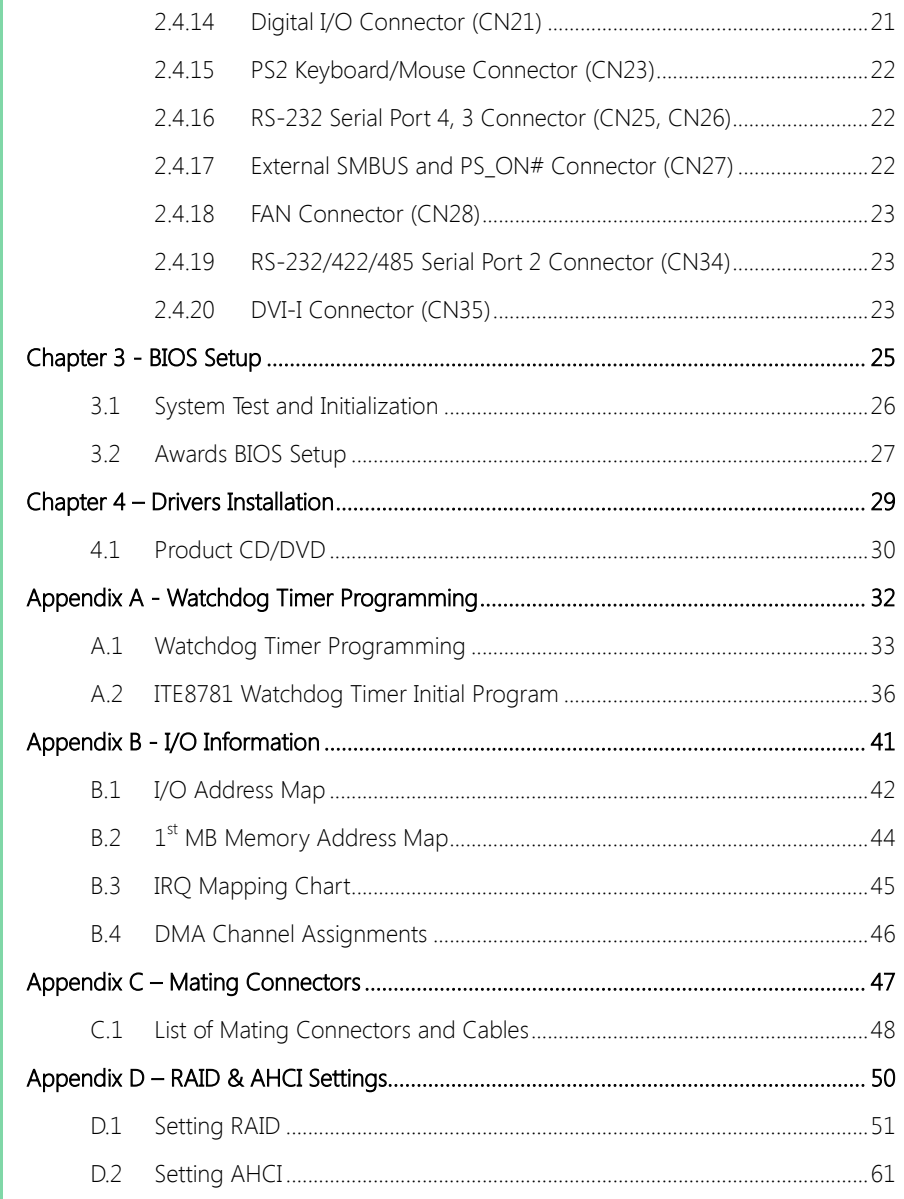

# Chapter 1

<span id="page-12-0"></span>Product Specifications

## <span id="page-13-0"></span>1.1 Specifications

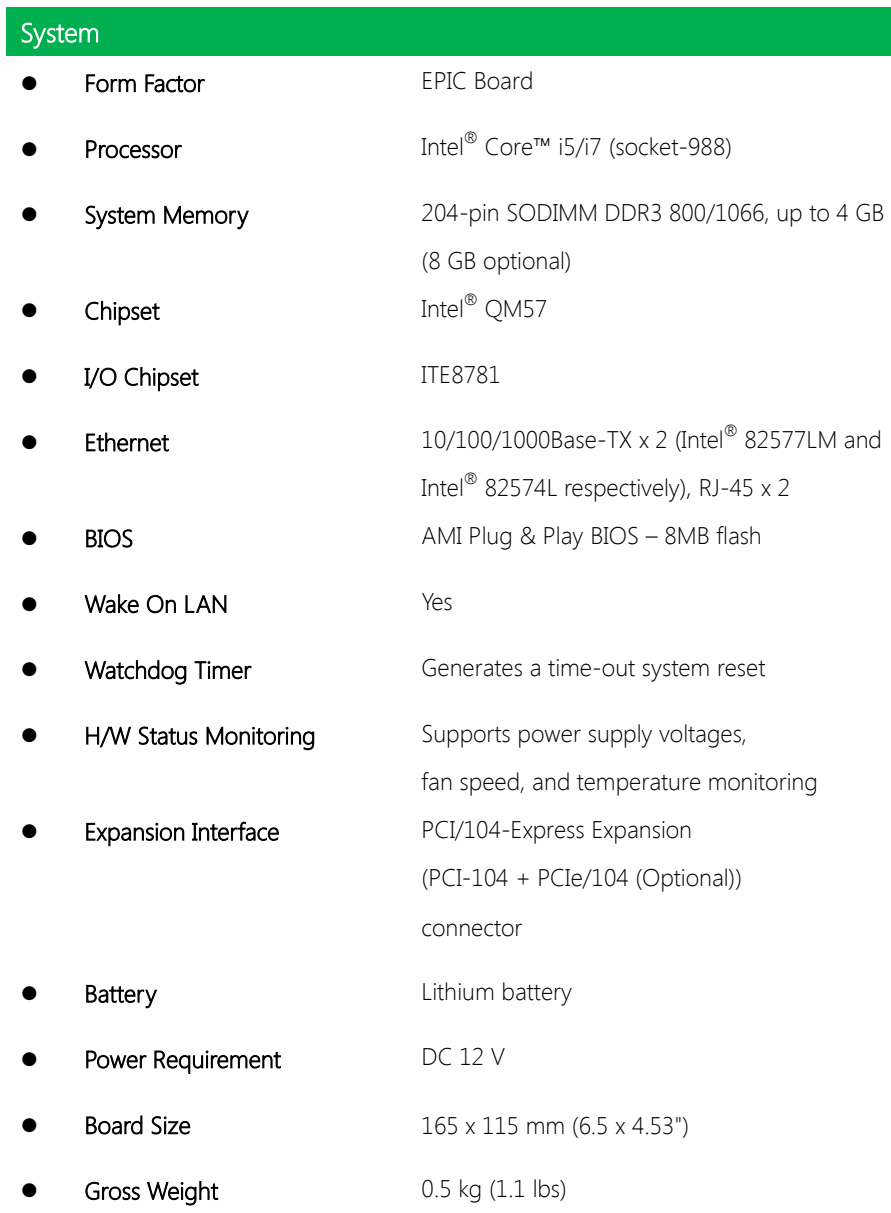

I

**Operating Temperature**  $0 \sim 60^{\circ}$ C (32  $\sim 140^{\circ}$ F) Storage Temperature  $-40 \sim 80^{\circ}$ C (-40  $\sim 176^{\circ}$ F) Operation Humidity 0 ~ 90% Relative Humidity, Non-Condensing

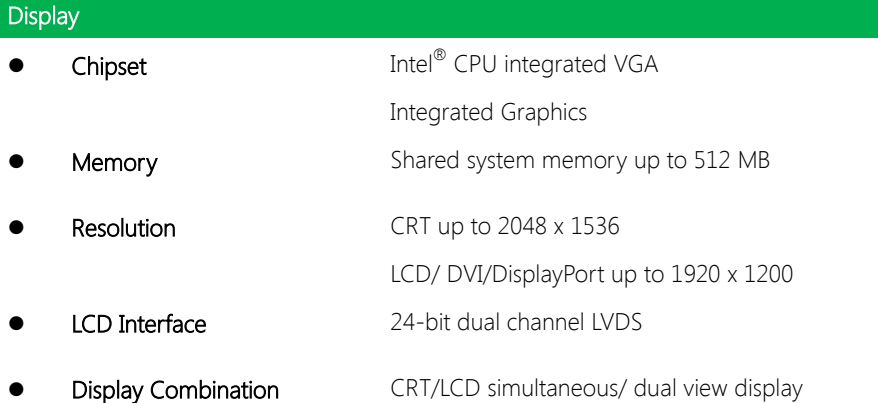

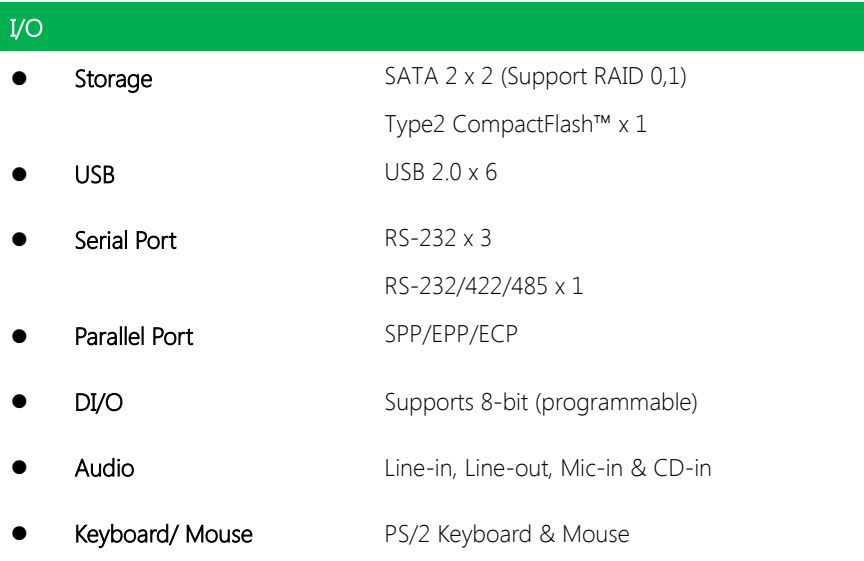

# Chapter 2

<span id="page-15-0"></span>Hardware Information

#### <span id="page-16-0"></span>2.1 Dimensions

#### Component Side

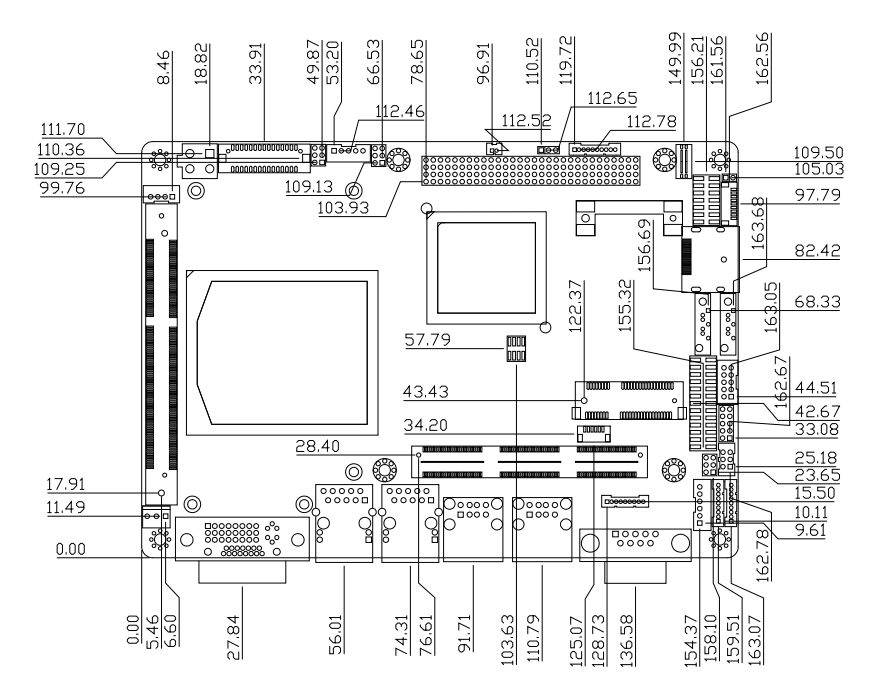

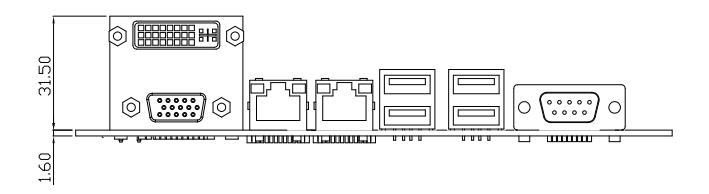

Solder Side

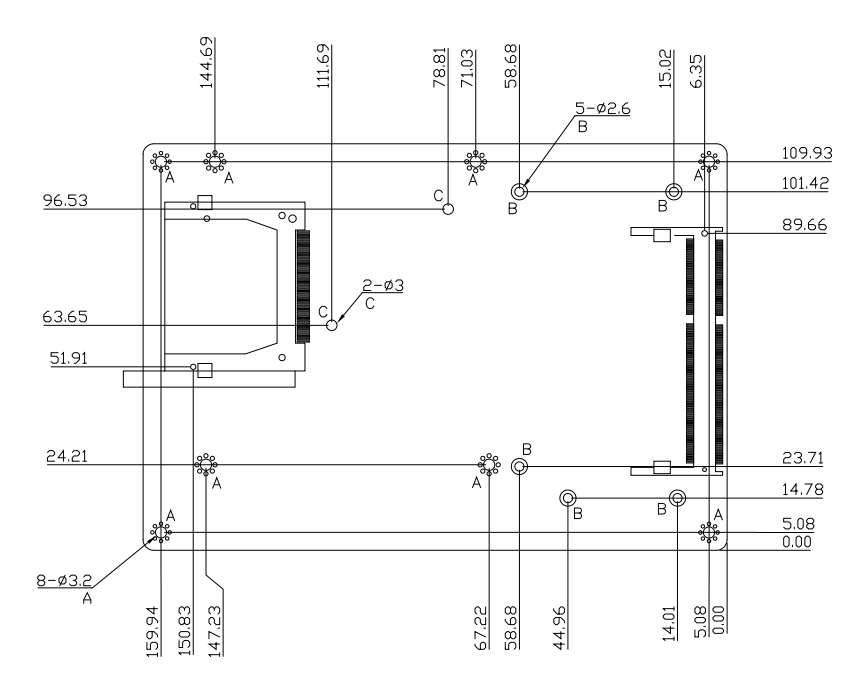

## <span id="page-18-0"></span>2.2 Jumpers and Connectors

#### Component Side

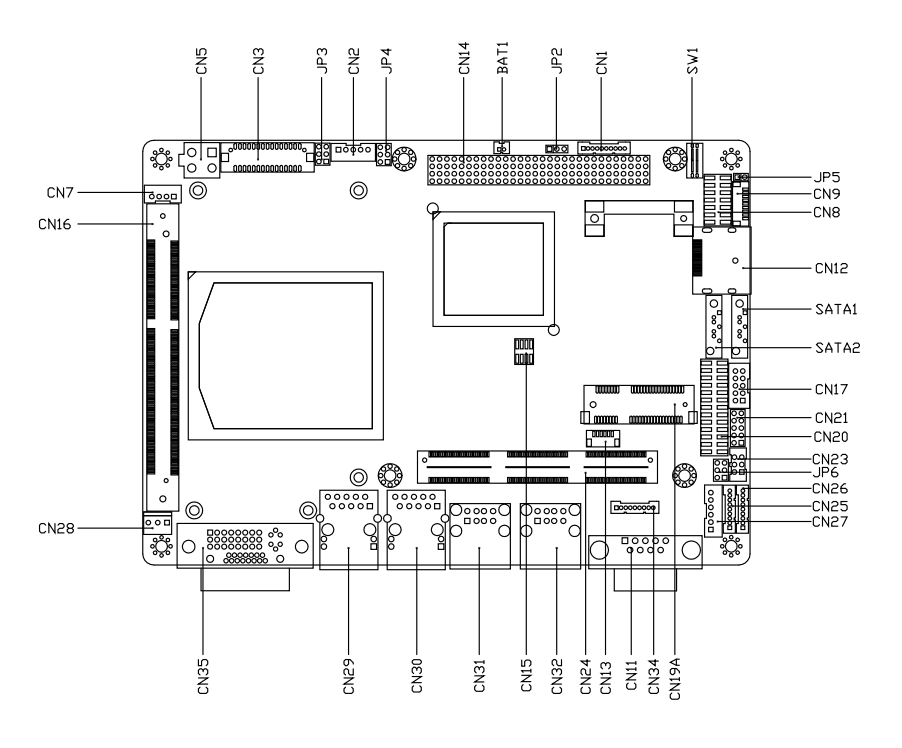

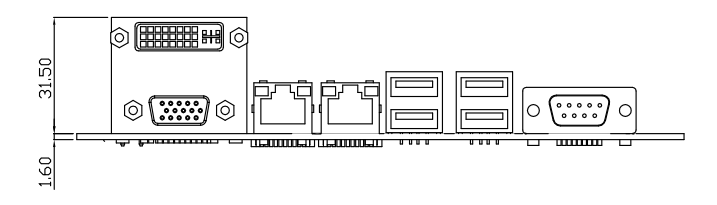

Solder Side

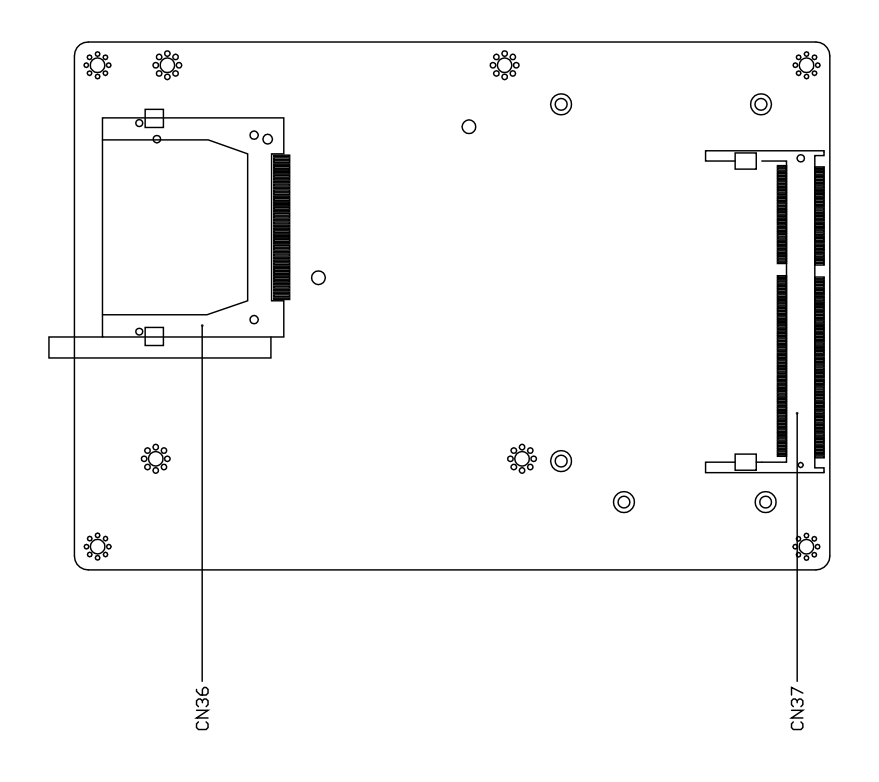

## <span id="page-20-0"></span>2.3 List of Jumpers

Please refer to the table below for all of the board's jumpers that you can configure for your application

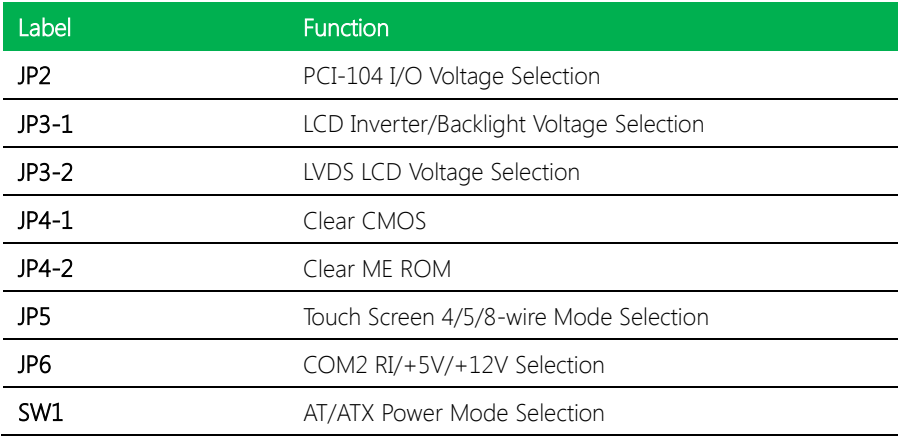

# <span id="page-21-0"></span>2.3.1 PCI-104 I/O Voltage Selection (JP1)

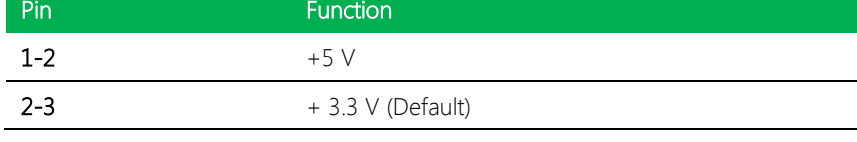

## <span id="page-21-1"></span>2.3.2 LCD Function Selection (JP3)

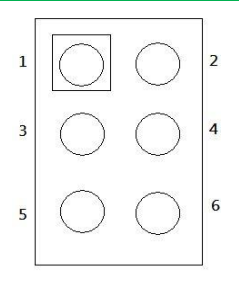

#### LCD Inverter/Backlight Voltage Selection (JP3-1)

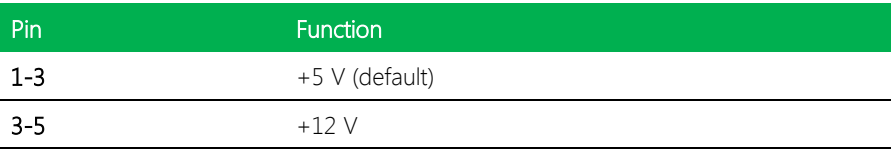

#### LCD Inverter/Backlight Voltage Selection (JP3-2)

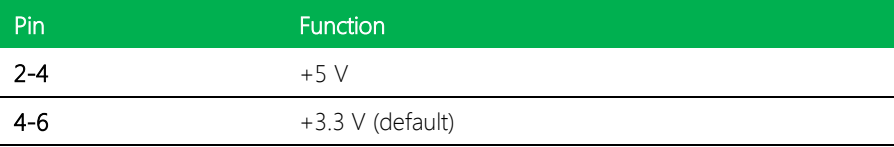

#### <span id="page-22-0"></span>2.3.3 Clear CMOS Function (JP4)

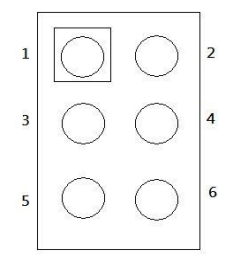

#### Clear CMOS (JP4-1)

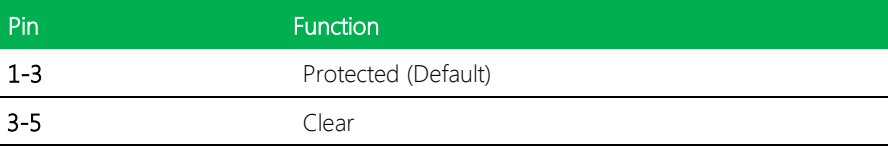

#### Clear ME ROM (JP4-2)

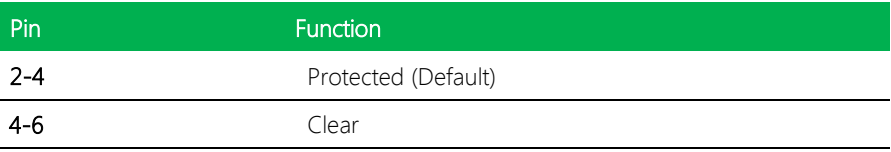

## <span id="page-22-1"></span>2.3.4 Touch Panel 4/5/8-wire Mode Selection (JP5)

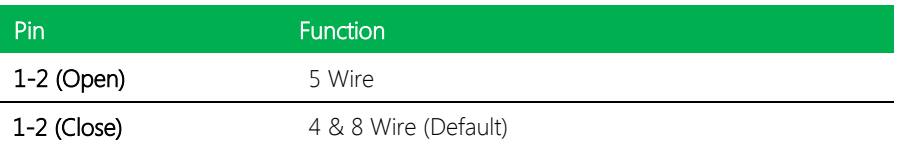

#### <span id="page-22-2"></span>2.3.5 COM2 RI/+5V/+12V Selection (JP6)

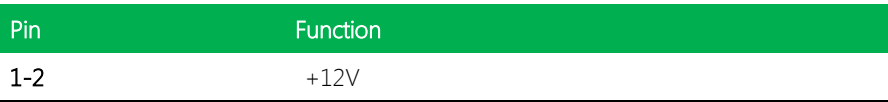

# <span id="page-23-0"></span>2.3.6 AT/ATX Power Mode Selection (SW1)

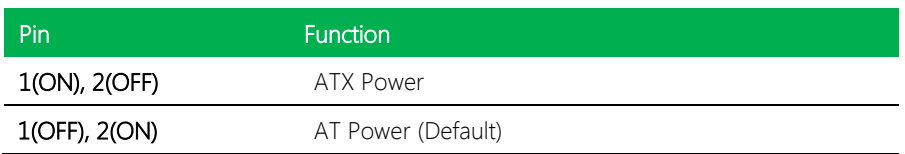

## <span id="page-24-0"></span>2.4 List of Connectors

Please refer to the table below for all of the board's connectors that you can configure for your application

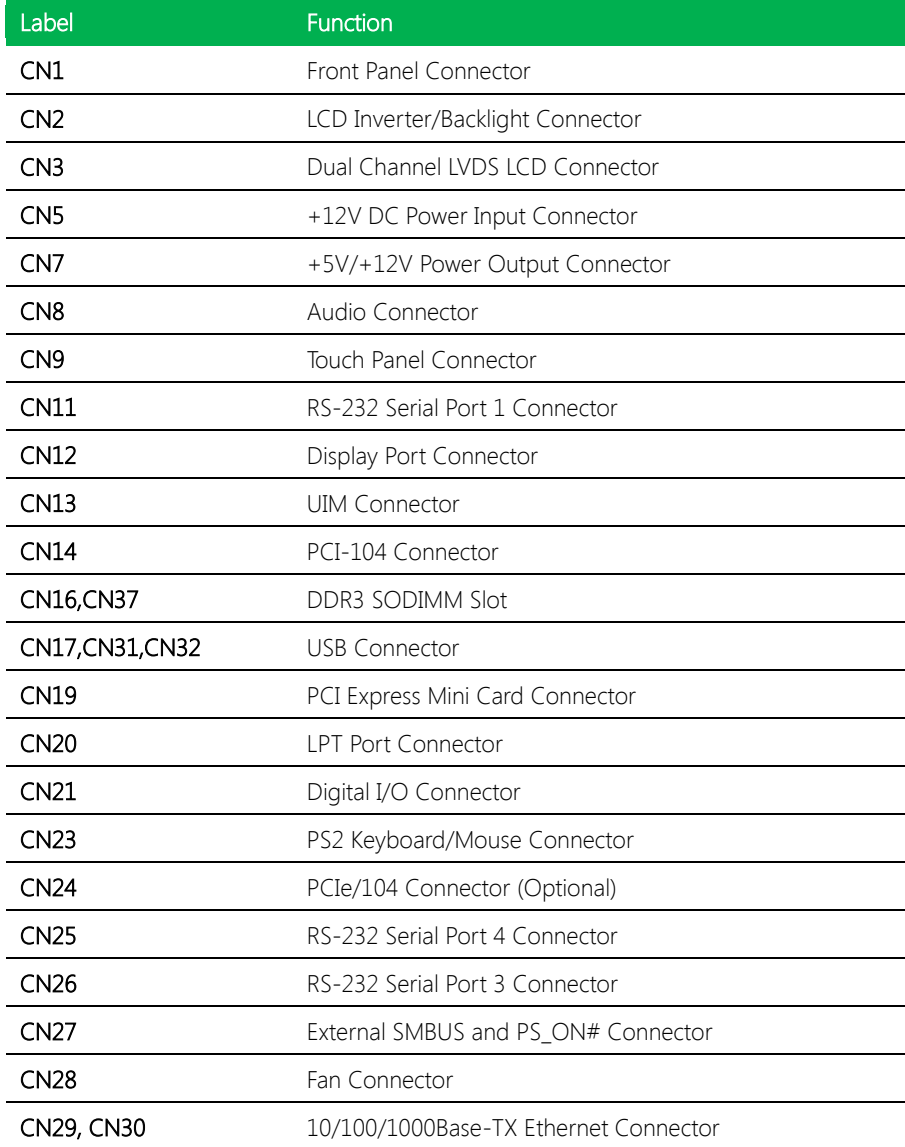

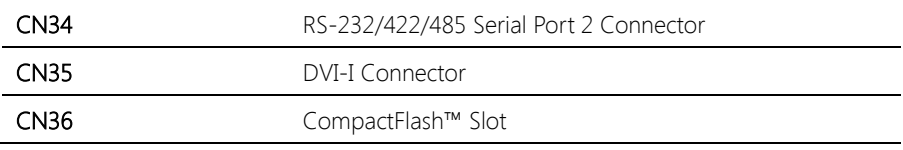

## <span id="page-26-0"></span>2.4.1 Front Panel Connector (CN1)

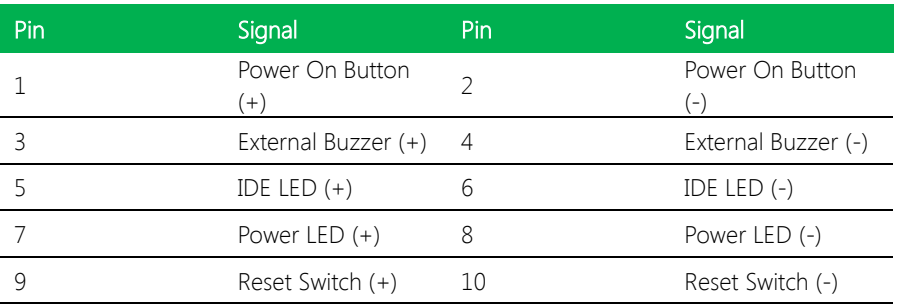

## <span id="page-26-1"></span>2.4.2 LCD Inverter/Backlight Connector (CN2)

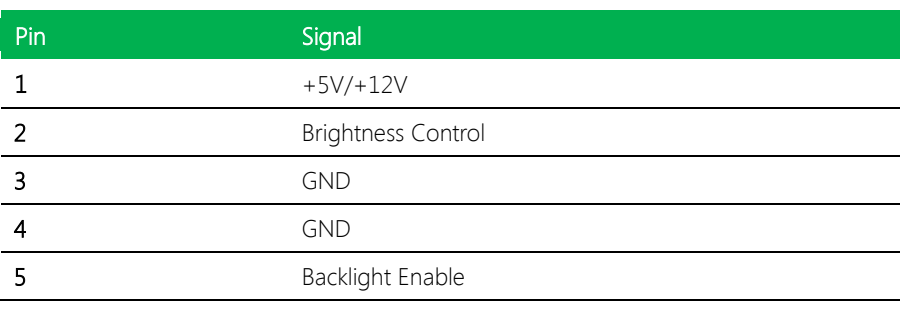

Note: The max. rating of Pin 1 is 0.5A @ 12V

## <span id="page-26-2"></span>2.4.3 Dual Channel LVDS LCD Connector (CN3)

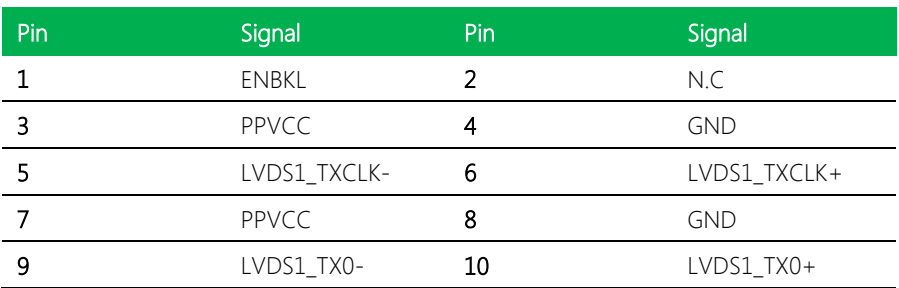

 $\overline{a}$  $\overline{a}$  $\overline{a}$ 

 $\overline{a}$ 

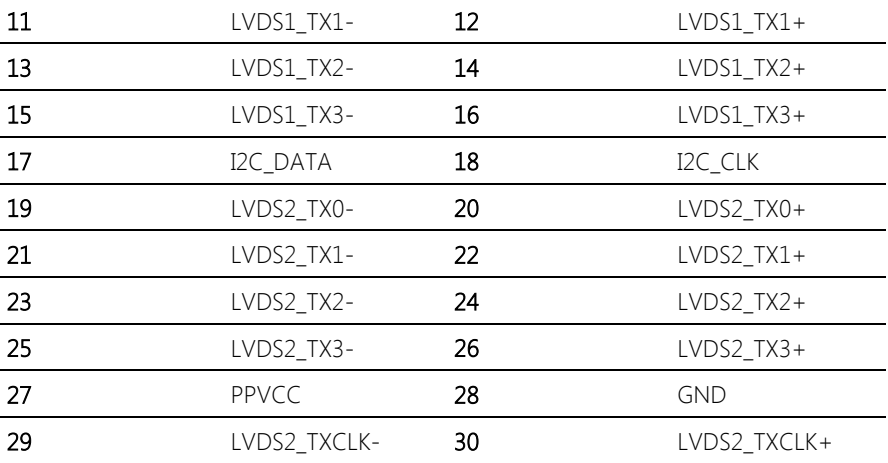

Note: For VLCD (pin 3, 7, 27), the max. rating of each pin is 0.5A @ 5V

## <span id="page-27-0"></span>2.4.4 +12V DC Power Input Connector (CN5)

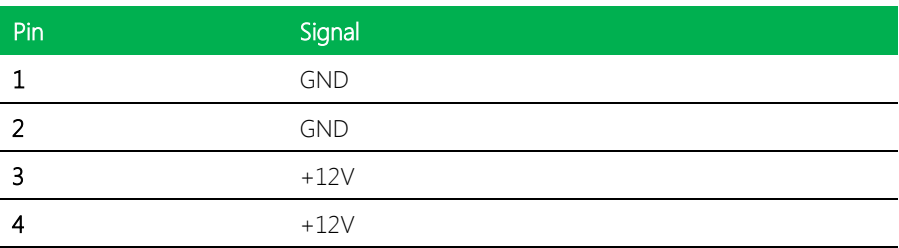

Note: Standard type is a 2 pin power connector.

Note: Optional support DC 12V power connector (4 pin connector).

## <span id="page-27-1"></span>2.4.5 +5V/+12V Power Output Connector (CN7)

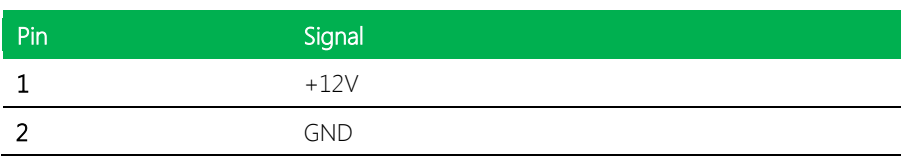

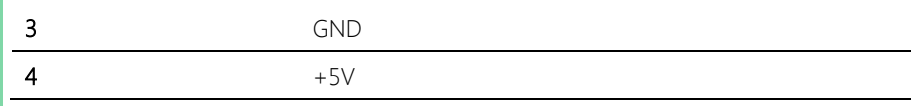

Note: The max. rating of Pin 1 is 1A @ 12V; the max. rating of Pin 4 is 1A @ 5V

# <span id="page-28-0"></span>2.4.6 Audio Connector (CN8)

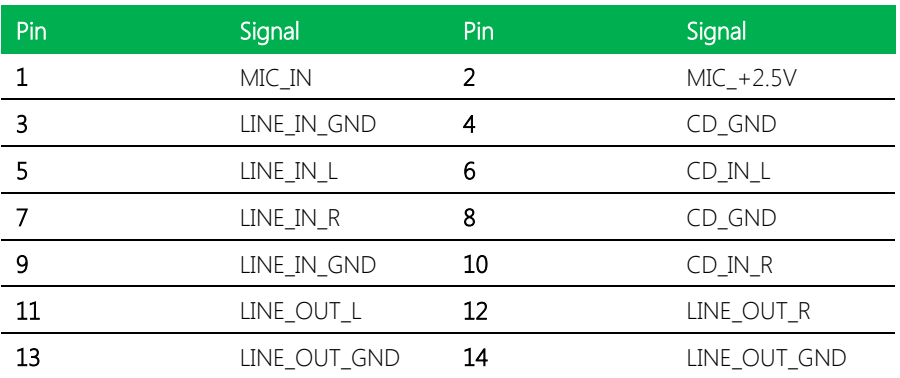

## <span id="page-28-1"></span>2.4.7 Touch Panel Connector (CN9)

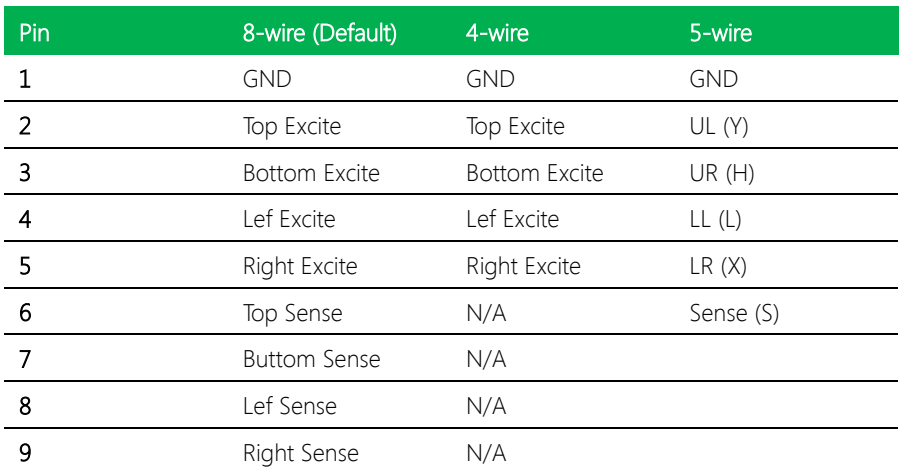

## <span id="page-29-0"></span>2.4.8 RS-232 Serial Port 1 Connector (CN11)

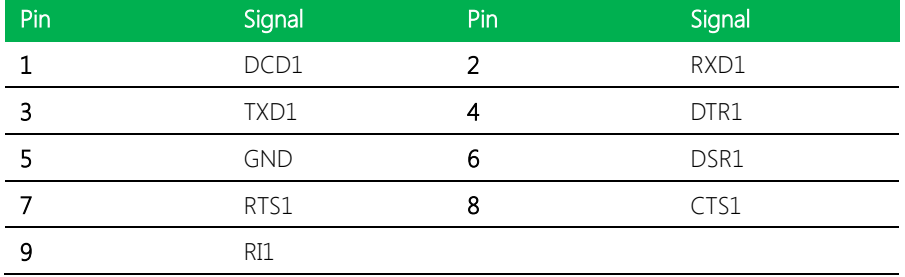

## <span id="page-29-1"></span>2.4.9 Display Port Connector (CN12)

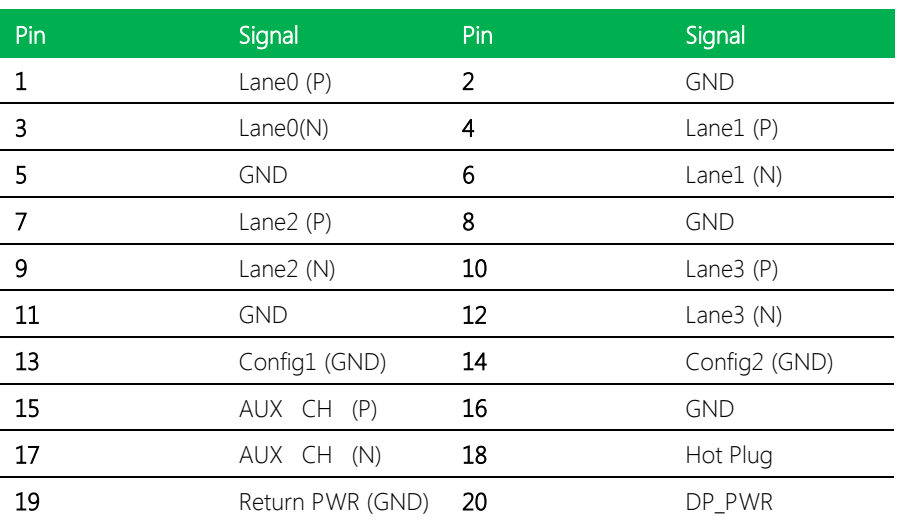

## <span id="page-29-2"></span>2.4.10 UIM Connector (CN13)

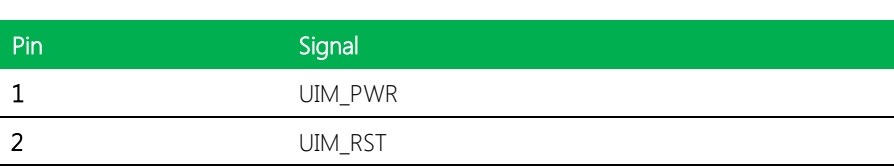

Chapter 2 – Hardware Information 18

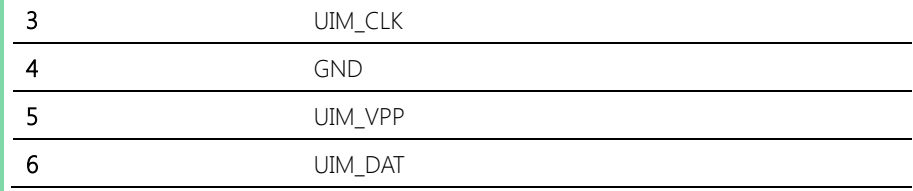

# <span id="page-30-0"></span>2.4.11 USB Connector (CN17)

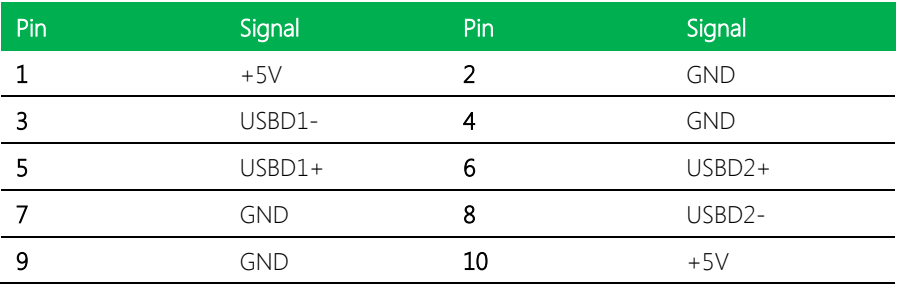

## <span id="page-30-1"></span>2.4.12 PCI-Express Mini Card Connector (CN19)

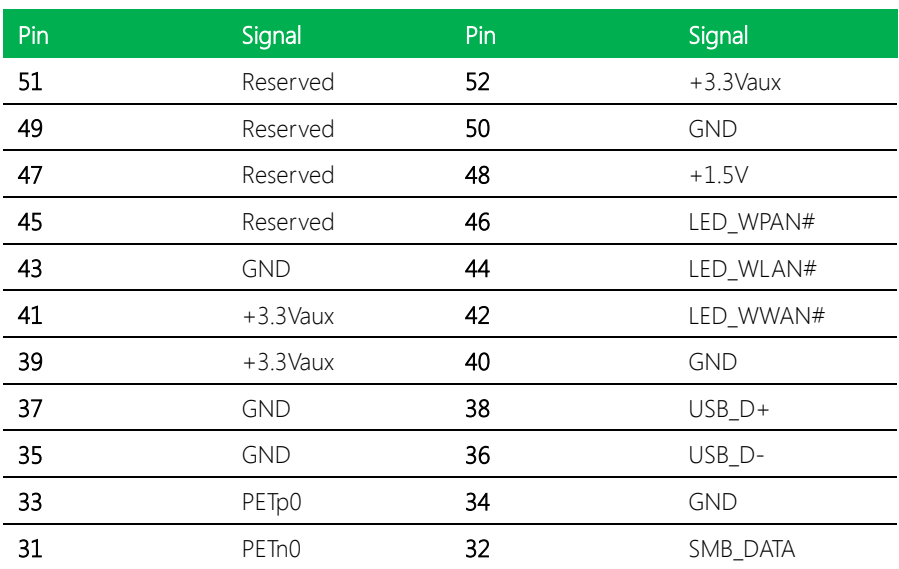

EPIC Board

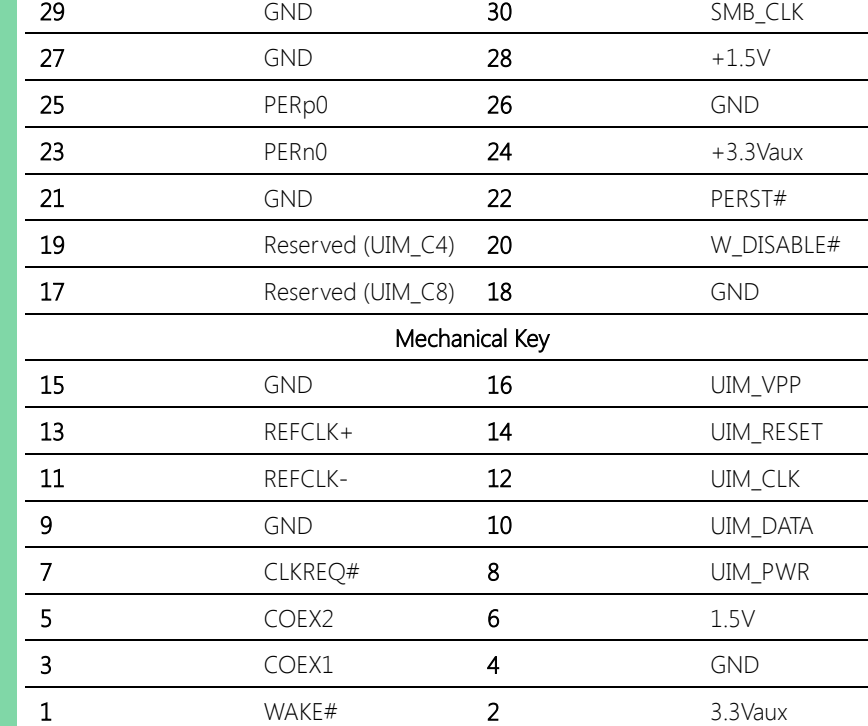

## <span id="page-31-0"></span>2.4.13 LPT Port Connector (CN20)

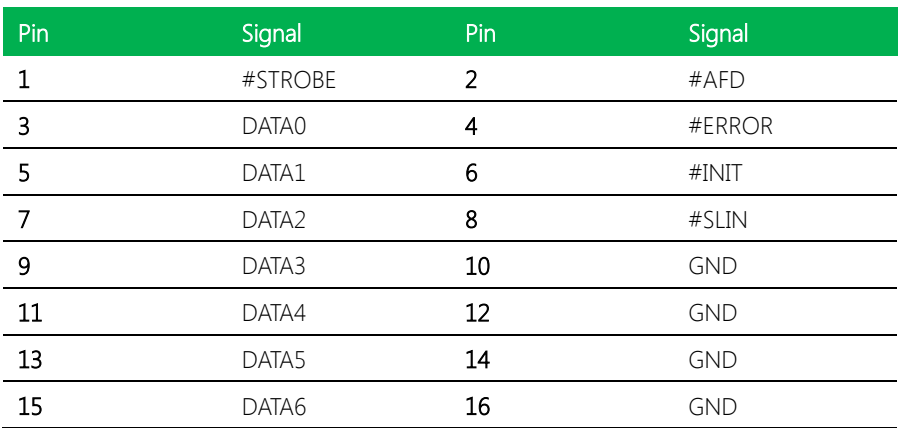

 $\sim$ 

 $\sim$  10  $\pm$ 

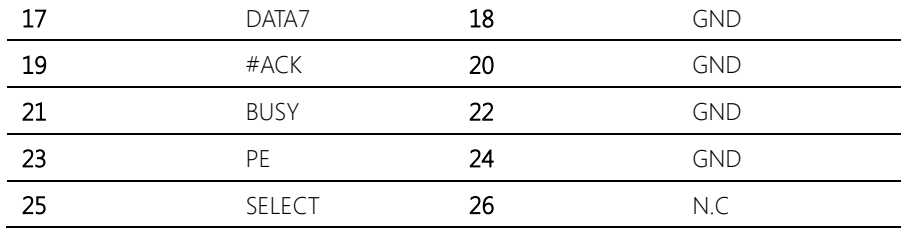

## <span id="page-32-0"></span>2.4.14 Digital I/O Connector (CN21)

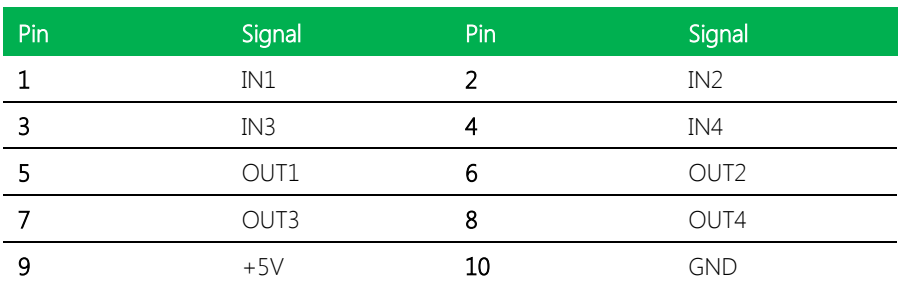

Note: The max. rating of Pin  $1 \sim P$ in 8 is 8mA @ 5V; the max. rating of Pin 9 is 0.5A @ 5V

#### Mapping Table

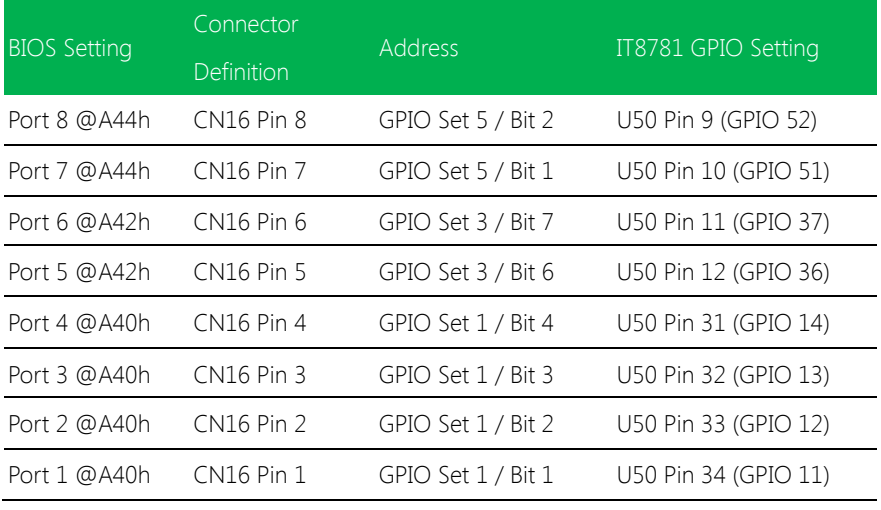

Digital I/O Address is A40h, A42h, A44h.

## <span id="page-33-0"></span>2.4.15 PS2 Keyboard/Mouse Connector (CN23)

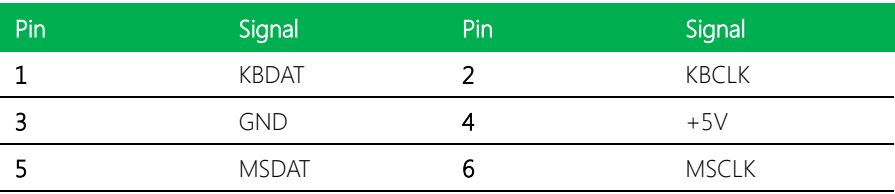

## <span id="page-33-1"></span>2.4.16 RS-232 Serial Port 4, 3 Connector (CN25, CN26)

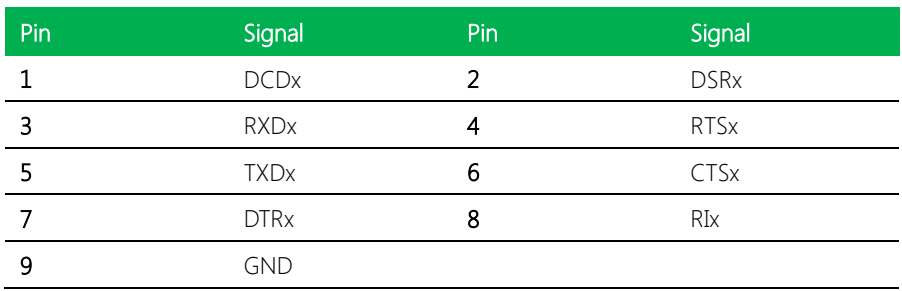

### <span id="page-33-2"></span>2.4.17 External SMBUS and PS\_ON# Connector (CN27)

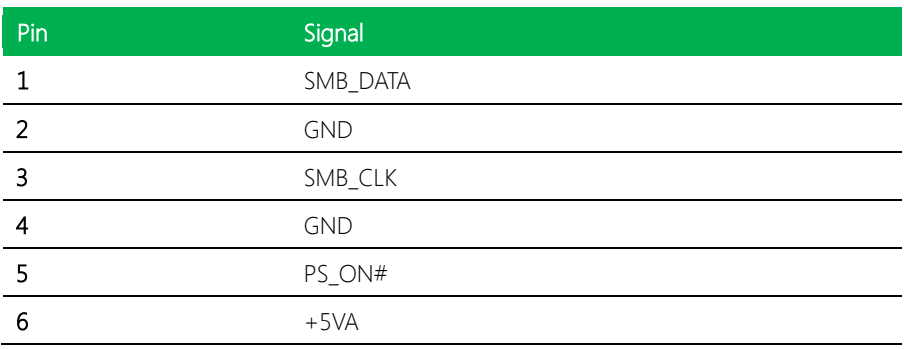

## <span id="page-34-0"></span>2.4.18 FAN Connector (CN28)

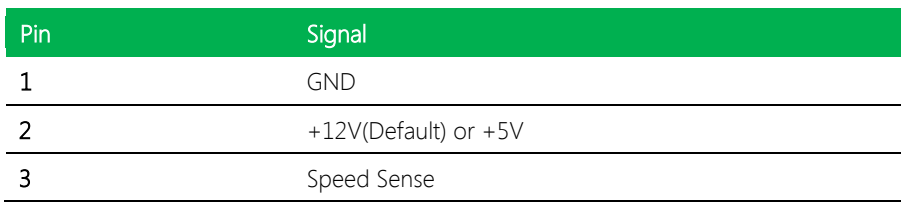

## <span id="page-34-1"></span>2.4.19 RS-232/422/485 Serial Port 2 Connector (CN34)

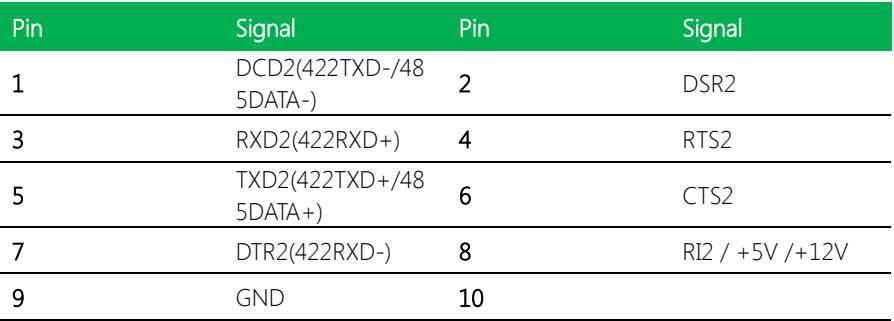

## <span id="page-34-2"></span>2.4.20 DVI-I Connector (CN35)

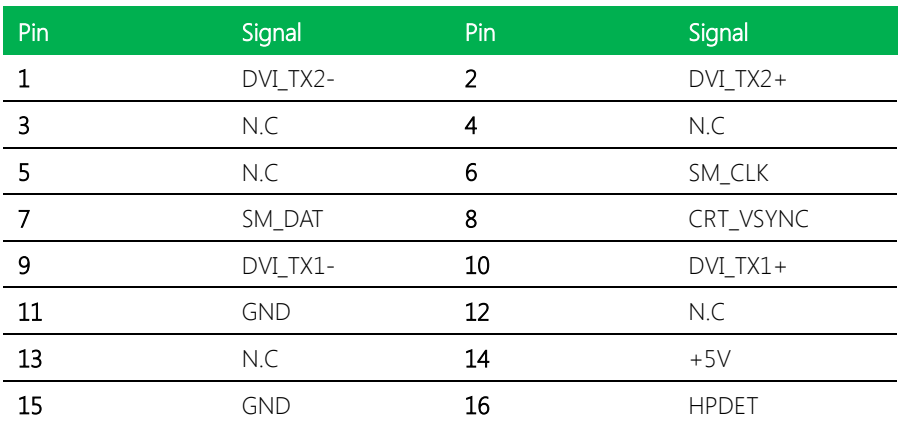

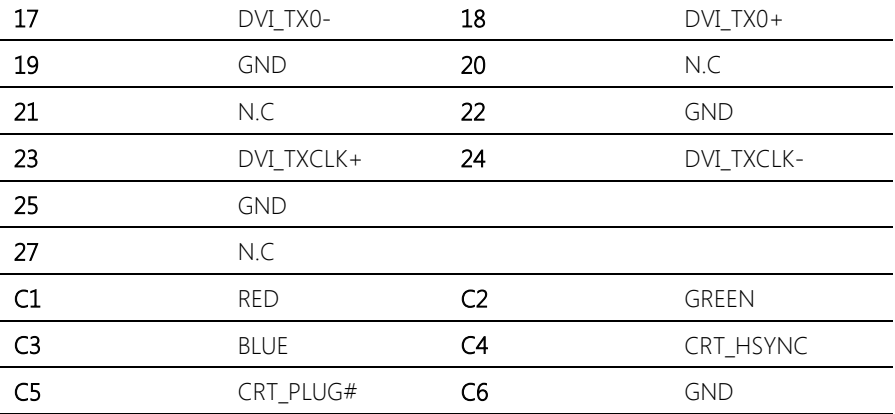
# Chapter 3

BIOS Setup

# 3.1 System Test and Initialization

These routines test and initialize board hardware. If the routines encounter an error during the tests, you will either hear a few short beeps or see an error message on the screen. There are two kinds of errors: fatal and non-fatal. The system can usually continue the boot up sequence with non-fatal errors. Non-fatal error messages usually appear on the screen along with the following instructions:

Press <F1> to RESUME

Write down the message and press the F1 key to continue the boot up sequence.

#### System configuration verification

These routines check the current system configuration against the values stored in the CMOS memory. If they do not match, the program outputs an error message. You will then need to run the BIOS setup program to set the configuration information in memory.

There are three situations in which you will need to change the CMOS settings:

- 1. You are starting your system for the first time
- 2. You have changed the hardware attached to your system
- 3. The CMOS memory has lost power and the configuration information has been erased.

The EPIC-QM57 CMOS memory has an integral lithium battery backup for data retention. However, you will need to replace the complete unit when it finally runs down.

# 3.2 Awards BIOS Setup

Awards BIOS ROM has a built-in Setup program that allows users to modify the basic system configuration. This type of information is stored in battery-backed CMOS RAM so that it retains the Setup information when the power is turned off.

### Entering Setup

Power on the computer and press <Del> immediately. This will allow you to enter Setup.

#### Standard CMOS Features

Use this menu for basic system configuration. (Date, time, IDE, etc.)

#### Advanced BIOS Features

Use this menu to set the advanced features available on your system.

#### Advanced Chipset Features

Use this menu to change the values in the chipset registers and optimize your system performance.

#### Integrated Peripherals

Use this menu to specify your settings for integrated peripherals. (keyboard, mouse etc.)

#### Power Management Setup

Use this menu to specify your settings for power management. (HDD power down,

power on by ring, KB wake up, etc.)

# PnP/PCI Configurations

This entry appears if your system supports PnP/PCI.

#### PC Health Status

Use this menu to set PC Health Status.

# Frequency/Voltage Control

Use this menu to specify your settings for auto detect DIMM/PCI clock and spread spectrum.

# Load Optimized Defaults

Use this menu to load the BIOS default values that are factory settings for optimal performance system operations. While AWARD has designated the custom BIOS to maximize performance, the factory has the right to change these defaults to meet their needs.

# Set Password

Use this menu to set Supervisor Password.

# Save and Exit Setup

Save CMOS value changes to CMOS and exit setup.

# Exit Without Saving

Abandon all CMOS value changes and exit setup.

# Chapter 4

– Drivers Installation

# 4.1 Product CD/DVD

The EPIC-QM57 comes with a product DVD that contains all the drivers and utilities you need to setup your product. Insert the DVD and follow the steps in the autorun program to install the drivers.

In case the program does not start, follow the sequence below to install the drivers.

#### Step 1 – Install Chipset Drivers

- 1. Open the Step 1 Chipset folder followed by infinst\_autol (9.1.1.1020).exe
- 2. Follow the instructions
- 3. Drivers will be installed automatically

#### Step 2 – Install Graphics Driver

- 1. Open the STEP2 VGA folder and select your OS
- 2. Open the Setup.exe file in the folder
- 3. Follow the instructions
- 4. Drivers will be installed automatically

#### Step 3 – Install LAN Driver

- 1. Open the **STEP3 LAN** folder followed by **autorun.exe**
- 2. Follow the instructions
- 3. Drivers will be installed automatically

#### Step 4 – Install ME Driver

- 1. Open the STEP4 ME folder followed by Setup.exe
- 2. Follow the instructions
- 3. Drivers will be installed automatically

# Step 5 – Install Audio Drivers

- 1. Open the STEP5 Audio folder followed by Setup.exe
- 2. Follow the instructions
- 3. Drivers will be installed automatically

# Step 6 – Install Touch Drivers

- 1. Open the STEP6 Touch folder followed by Setup.exe
- 2. Follow the instructions
- 3. Drivers will be installed automatically

# Step 7 – Install RAID & AHCI Driver

Please refer to Appendix D RAID & AHCI Settings

# Appendix A

Watchdog Timer Programming

# A.1 Watchdog Timer Programming

The EPIC-QM57 utilizes ITE 8781 chipset as its watchdog timer controller. Below are the procedures to complete its configuration and the AAEON initial watchdog timer program is also attached based on which you can develop customized program to fit your application.

# Configuring Sequence Description

After the hardware reset or power-on reset, the ITE 8781 enters the normal mode with all logical devices disabled except KBC. The initial state (enable bit) of this logical device (KBC) is determined by the state of pin 121 (DTR1#) at the falling edge of the system reset during power-on reset.

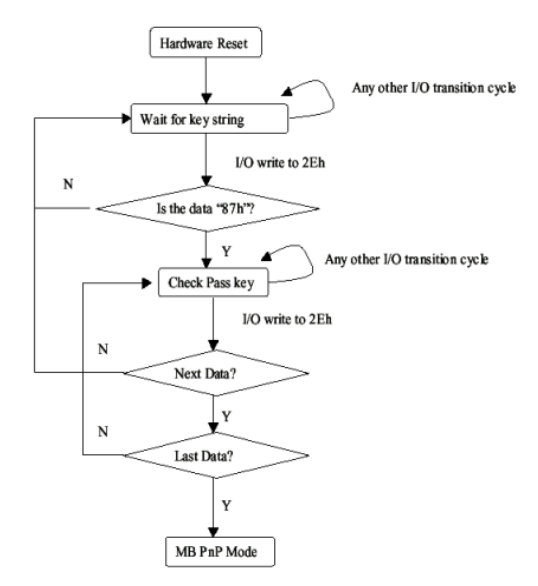

There are three steps to complete the configuration setup: (1) Enter the MB PnP Mode; (2) Modify the data of configuration registers; (3) Exit the MB PnP Mode. Undesired result may occur if the MB PnPMode is not exited normally.

# (1) Enter the MB PnP Mode

To enter the MB PnP Mode, four special I/O write operations are to be performed during Wait for Key state. To ensure the initial state of the key-check logic, it is necessary to perform four write operations to the Special Address port (2EH). Two different enter keys are provided to select configuration ports (2Eh/2Fh) of the next step.

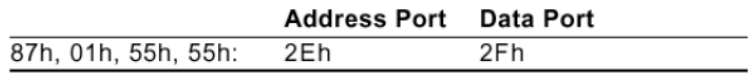

# (2) Modify the Data of the Registers

All configuration registers can be accessed after entering the MB PnP Mode. Before accessing a selected register, the content of Index 07h must be changed to the LDN to which the register belongs, except some Global registers.

# (3) Exit the MB PnP Mode

Set bit 1 of the configure control register (Index=02h) to 1 to exit the MB PnP Mode.

WatchDog Timer Configuration Registers

| LDN | Index | R/W | Reset | <b>Configuration Register or Action</b> |
|-----|-------|-----|-------|-----------------------------------------|
| All | 02h   | W   | NA    | Configure Control                       |

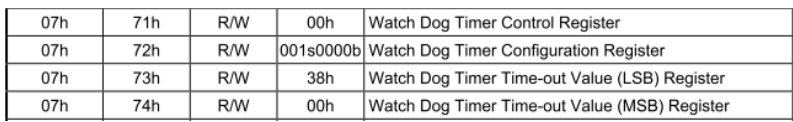

# Configure Control (Index=02h)

This register is write only. Its values are not sticky; that is to say, a hardware reset will automatically clear the bits, and does not require the software to clear them.

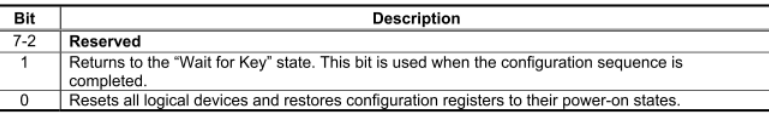

# Watch Dog Timer 1, 2, 3 Control Register (Index=71h,81h,91h Default=00h)

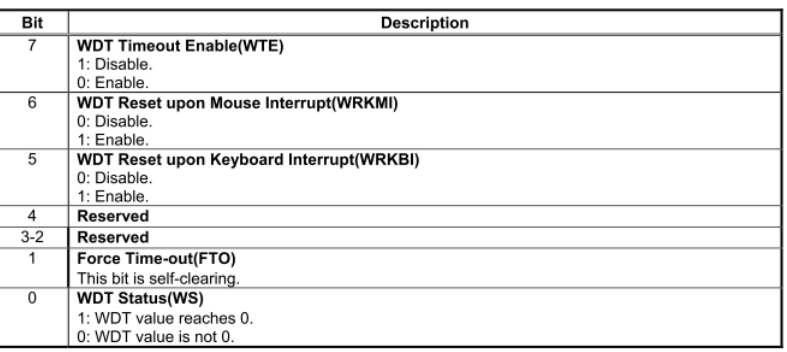

# Watch Dog Timer 1, 2, 3 Configuration Register (Index=72h, 82h, 92h Default =

# 001s0000b)

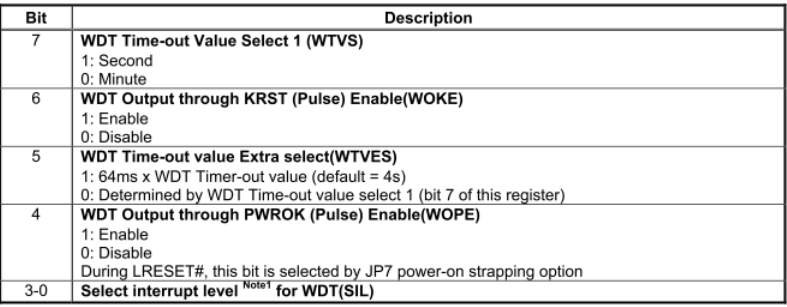

# Watch Dog Timer 1,2,3 Time-Out Value (LSB) Register (Index=73h,83h,93h, Default

=38h)

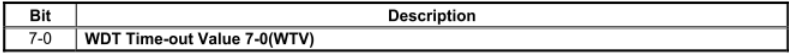

# Watch Dog Timer 1,2,3 Time-Out Value (MSB) Register (Index=74h,84h,94h Default =00h)

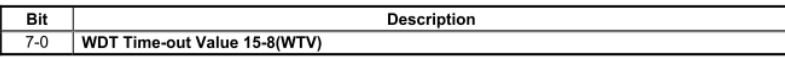

# A.2 ITE8781 Watchdog Timer Initial Program

.MODEL SMALL .CODE Main: CALL Enter\_Configuration\_mode CALL Check\_Chip mov cl, 7 call Set\_Logic\_Device ;time setting mov cl, 10 ; 10 Sec dec al Watch\_Dog\_Setting: ;Timer setting mov al, cl mov cl, 73h call Superio\_Set\_Reg ;Clear by keyboard or mouse interrupt mov al, 0f0h mov cl, 71h call Superio\_Set\_Reg ;unit is second. mov al, 0C0H mov cl, 72h call Superio\_Set\_Reg

; game port enable mov cl, 9 call Set\_Logic\_Device

Initial OK:

CALL Exit\_Configuration\_mode MOV AH,4Ch INT 21h

Enter\_Configuration\_Mode PROC NEAR MOV SI,WORD PTR CS:[Offset Cfg\_Port]

MOV DX,02Eh MOV CX,04h Init\_1: MOV AL,BYTE PTR CS:[SI] OUT DX,AL INC SI LOOP Init\_1 RET Enter\_Configuration\_Mode ENDP Exit\_Configuration\_Mode PROC NEAR MOV AX,0202h CALL Write\_Configuration\_Data RET

Exit\_Configuration\_Mode ENDP

# Check\_Chip PROC NEAR

MOV AL,20h CALL Read\_Configuration\_Data CMP AL,87h JNE Not\_Initial

MOV AL,21h CALL Read\_Configuration\_Data CMP AL,81h JNE Not\_Initial

Need\_Initial:

STC

RET

Not\_Initial:

CLC

RET

Check\_Chip ENDP

Read\_Configuration\_Data PROC NEAR

MOV DX,WORD PTR CS:[Cfg\_Port+04h]

OUT DX,AL

MOV DX,WORD PTR CS:[Cfg\_Port+06h]

IN AL,DX

RET

Read\_Configuration\_Data ENDP

Write\_Configuration\_Data PROC NEAR

OUT DX,AL

XCHG AL,AH MOV DX,WORD PTR CS:[Cfg\_Port+06h] OUT DX,AL RET Write\_Configuration\_Data ENDP Superio\_Set\_Reg proc near push ax MOV DX,WORD PTR CS:[Cfg\_Port+04h] mov al,cl out dx,al pop ax inc dx out dx,al ret Superio\_Set\_Reg endp.Set\_Logic\_Device proc near Set\_Logic\_Device proc near push ax push cx xchg al,cl mov cl,07h call Superio\_Set\_Reg pop cx pop ax ret Set\_Logic\_Device endp

MOV DX,WORD PTR CS:[Cfg\_Port+04h]

;Select 02Eh->Index Port, 02Fh->Data Port Cfg\_Port DB 087h,001h,055h,055h DW 02Eh,02Fh

# END Main

. .

Note: Interrupt level mapping 0Fh-Dh: not valid 0Ch: IRQ12

03h: IRQ3 02h: not valid 01h: IRQ1 00h: no interrupt selected

# Appendix B

I/O Information

# B.1 I/O Address Map

 $\Box$  Input/output (IO)

EPIC Board

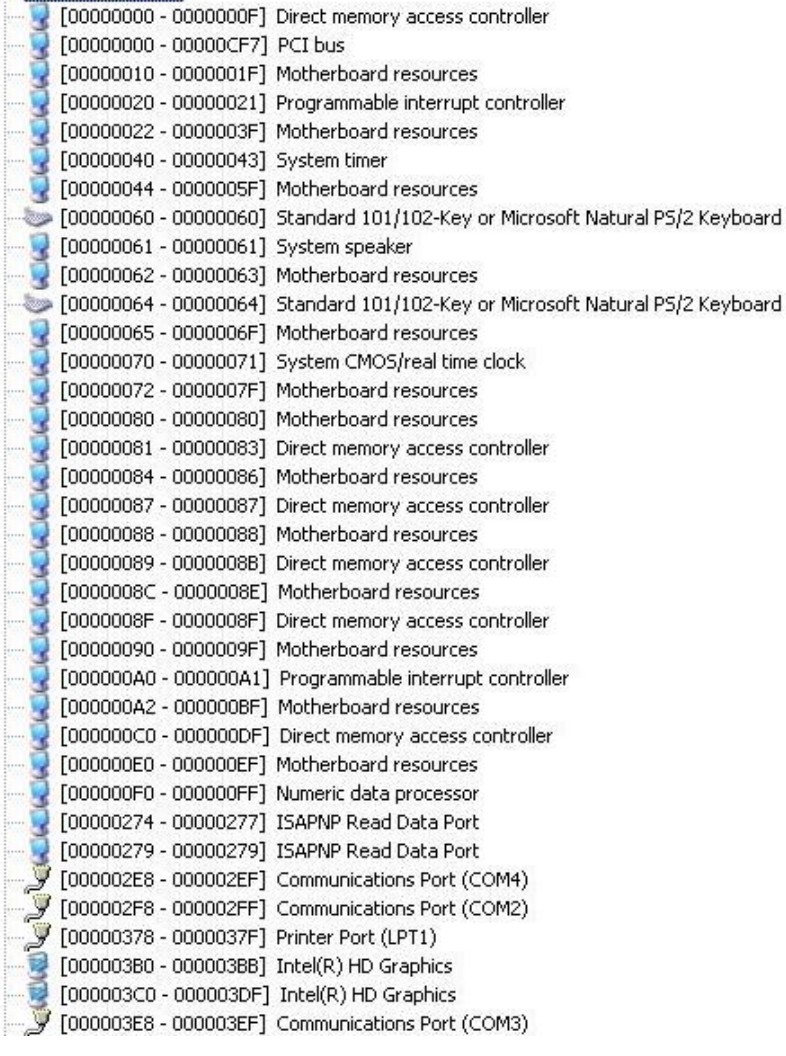

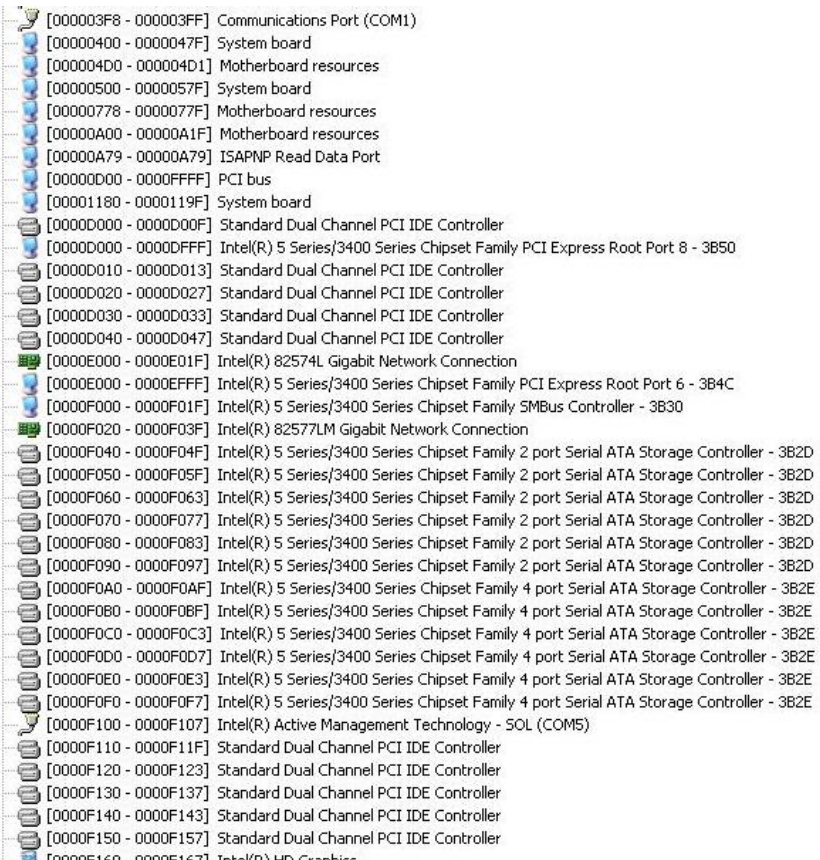

[0000F160 - 0000F167] Intel(R) HD Graphics

# B.2 1<sup>st</sup> MB Memory Address Map

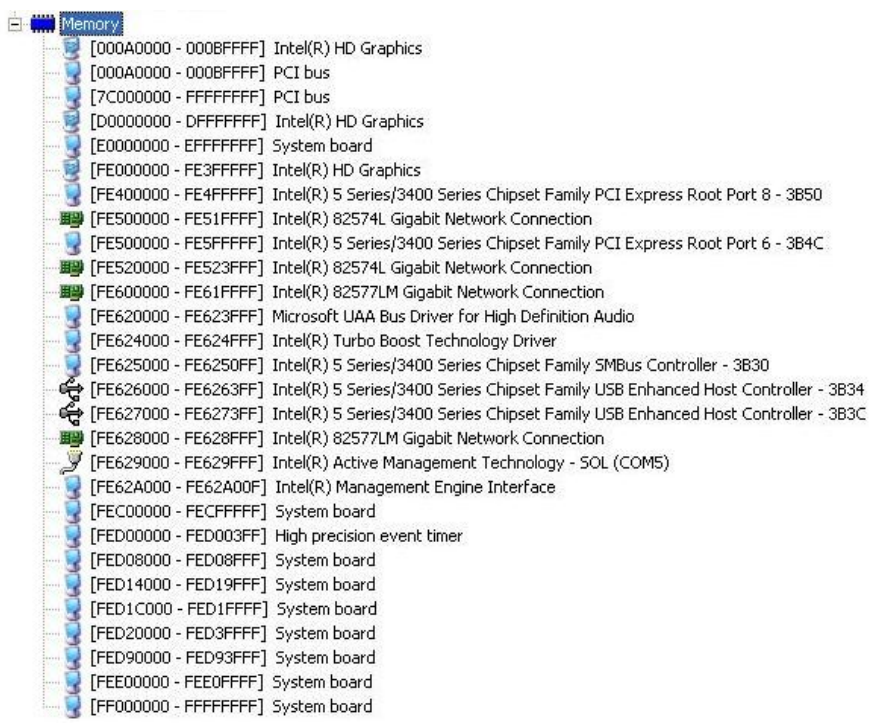

# B.3 IRQ Mapping Chart

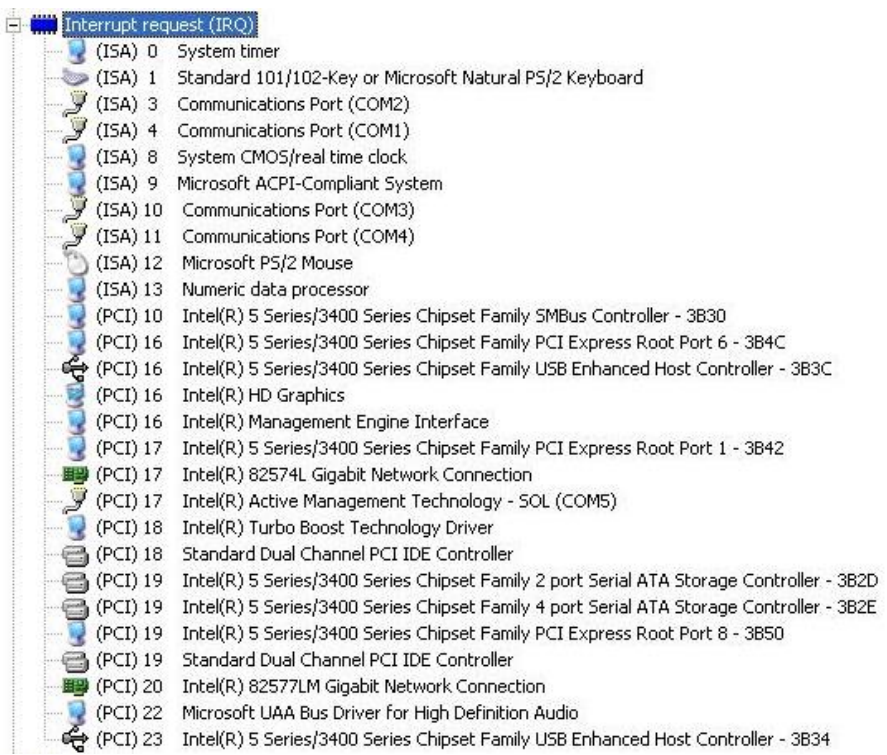

# B.4 DMA Channel Assignments

Direct memory access (DMA)

4 Direct memory access controller

# Appendix C

Mating Connectors

# C.1 List of Mating Connectors and Cables

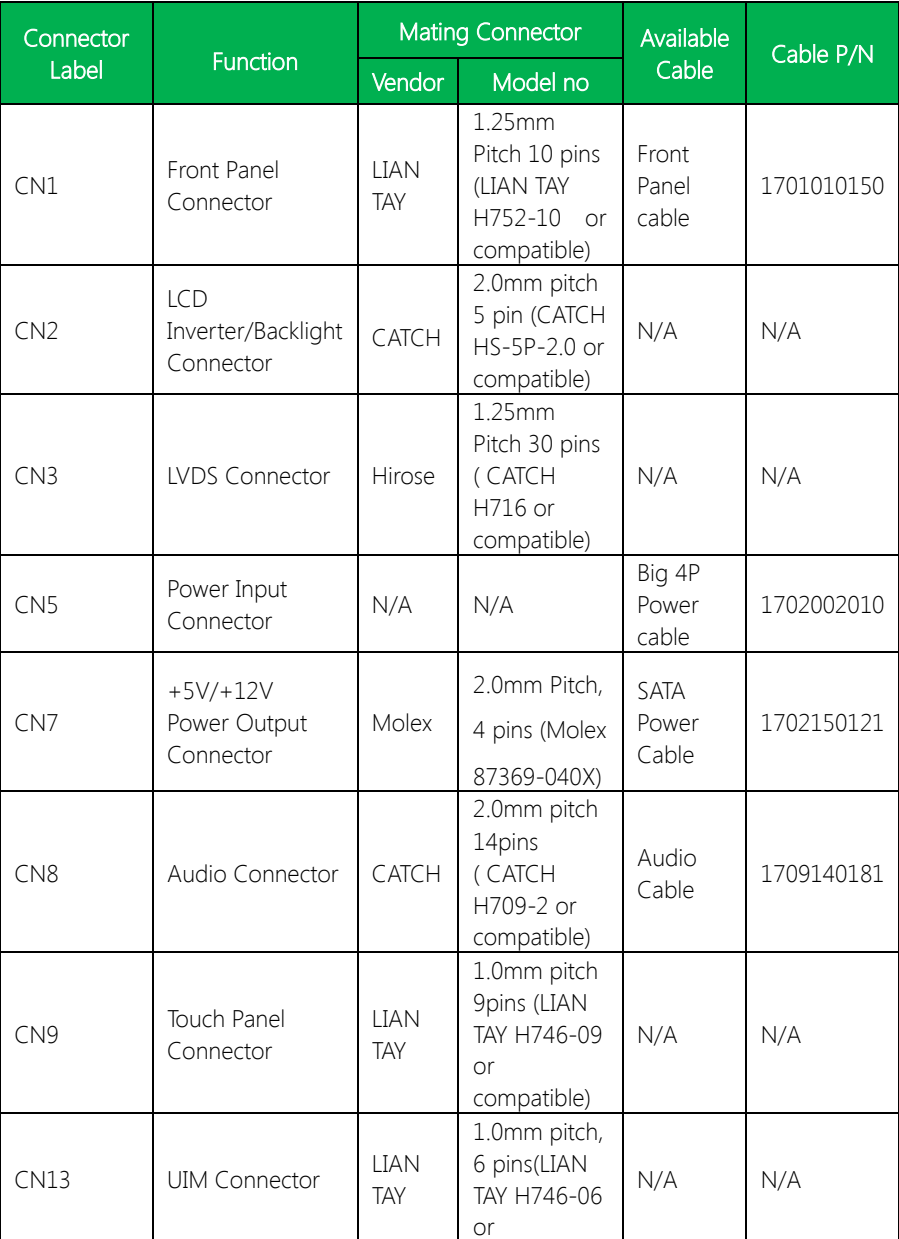

EPIC Board

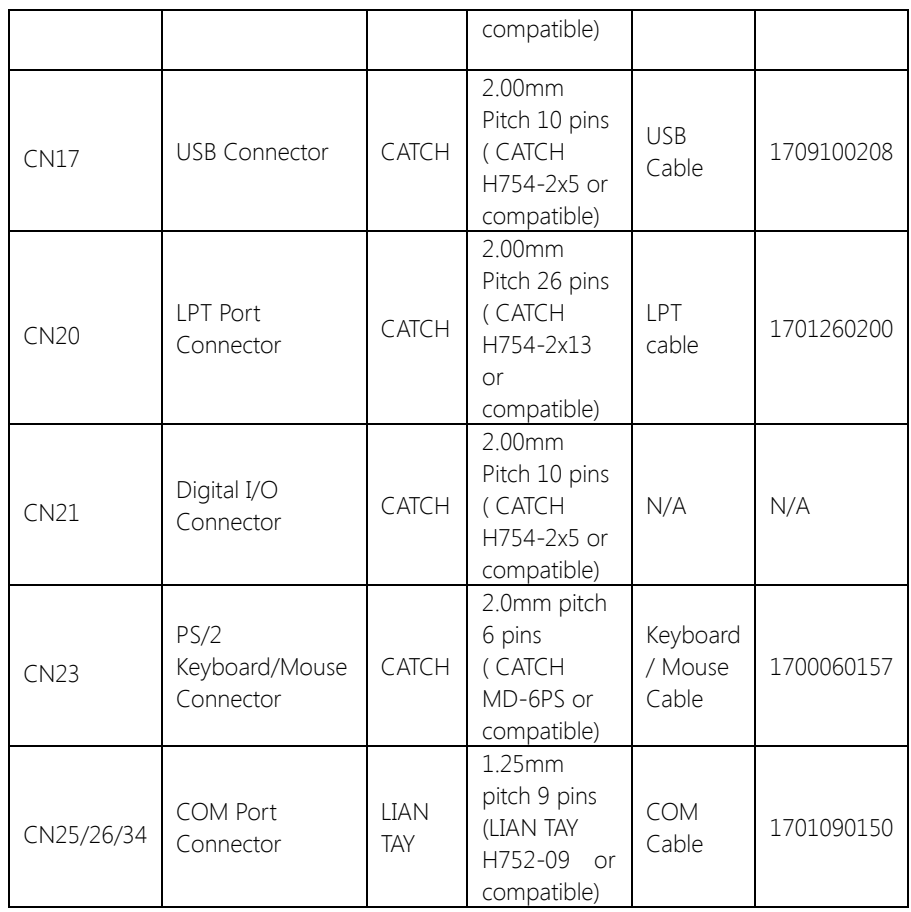

# Appendix D

RAID & AHCI Settings

# D.1 Setting RAID

OS installation to setup RAID Mode

Step 1: Copy the files below from "Driver CD -> Step7- RAID & AHCI" to Disk

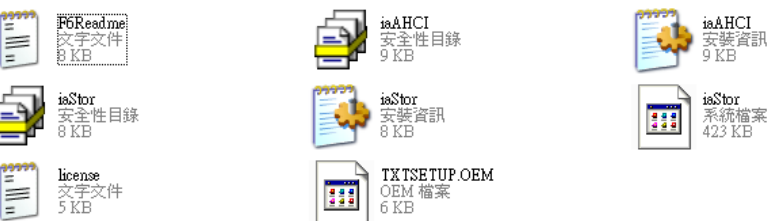

Step 2: Connect the USB Floppy (disk with RAID files) to the board

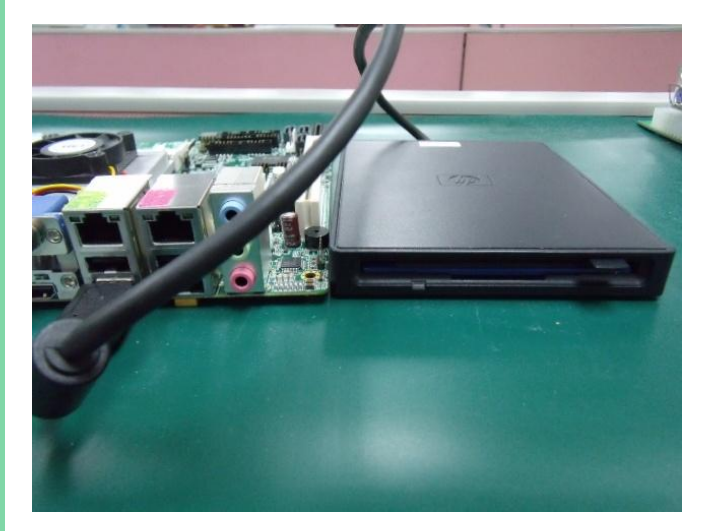

# Step 3: The setting procedures " In BIOS Setup Menu" A: Advanced -> SATA Configuration -> SATA Mode -> RAID Mode

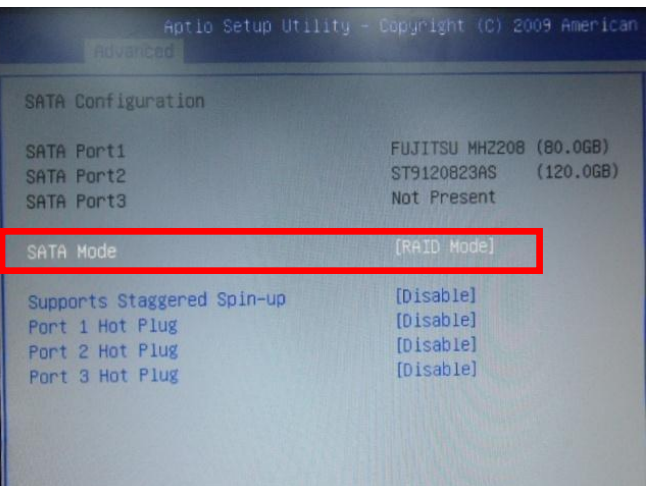

# Step 4: The setting procedures "In BIOS Setup Menu" B: Advanced -> Launch Storage OpROM -> Enabled

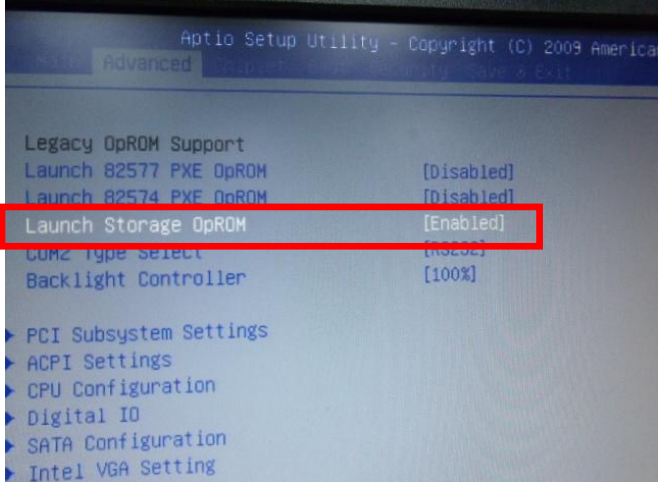

### Step 5: The setting procedures "In BIOS Setup Menu" C: Boot -> Boot Option #1 -> DVD-ROM Type

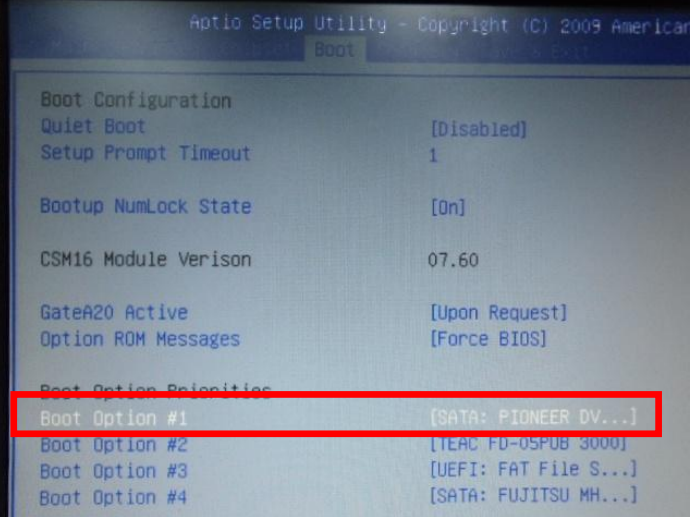

### Step 6: The setting procedures "In BIOS Setup Menu" D: Save & Exit -> Save Changes and Exit

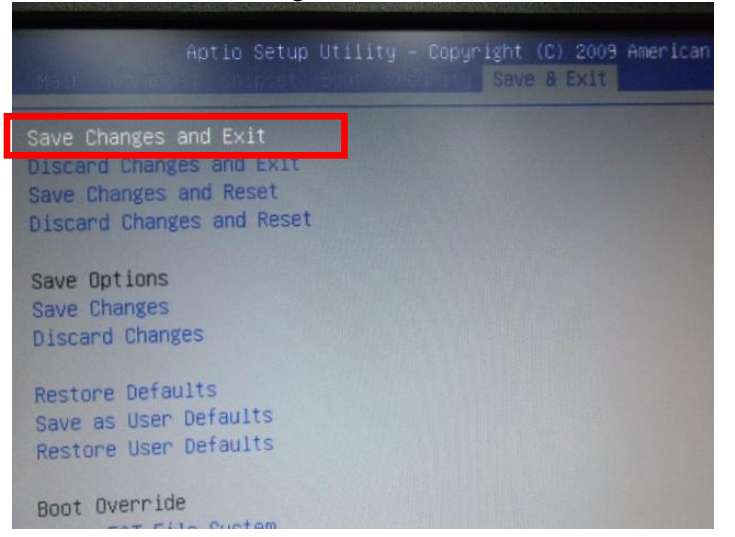

### Step 7: Press Ctrl-I to enter MAIN MENU

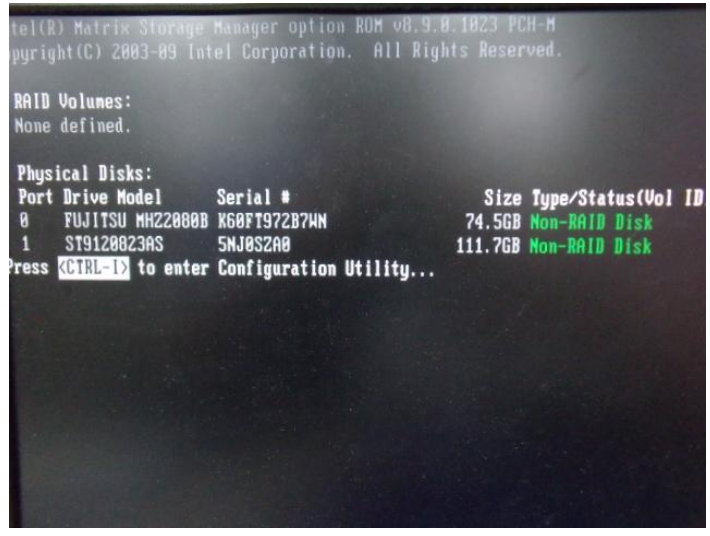

# Step 8: Choose "1.Create RAID Volume"

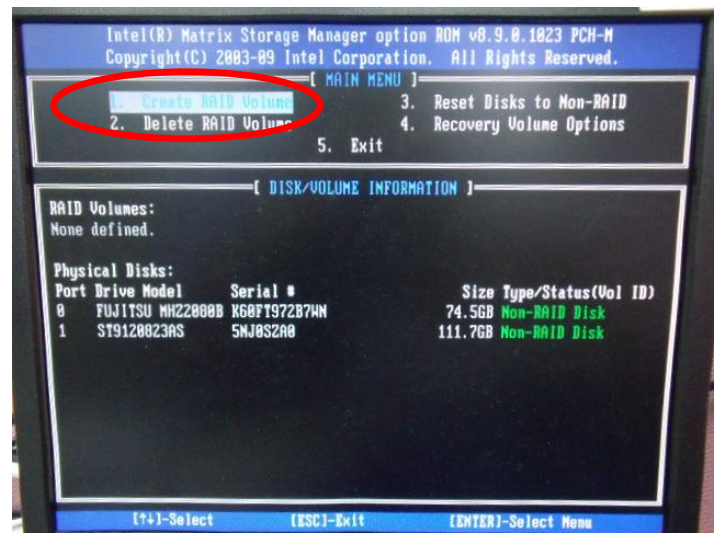

# Step 9: RAID Level -> RAID0(Stripe)

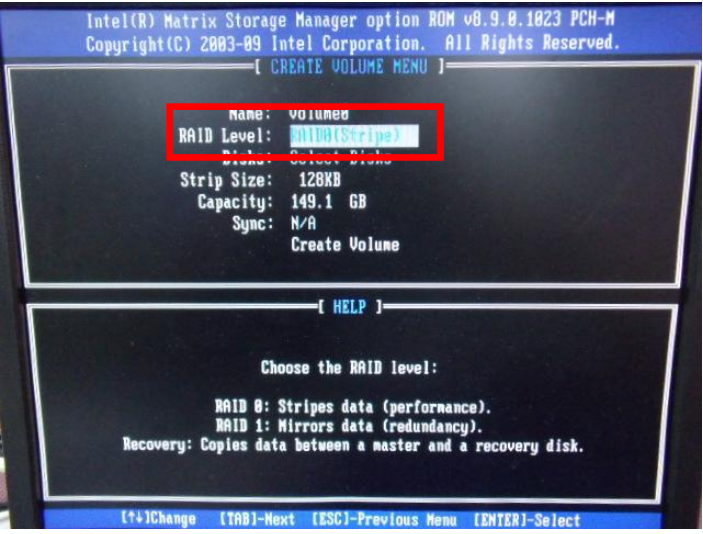

# Step 10: Choose "Create Volume"

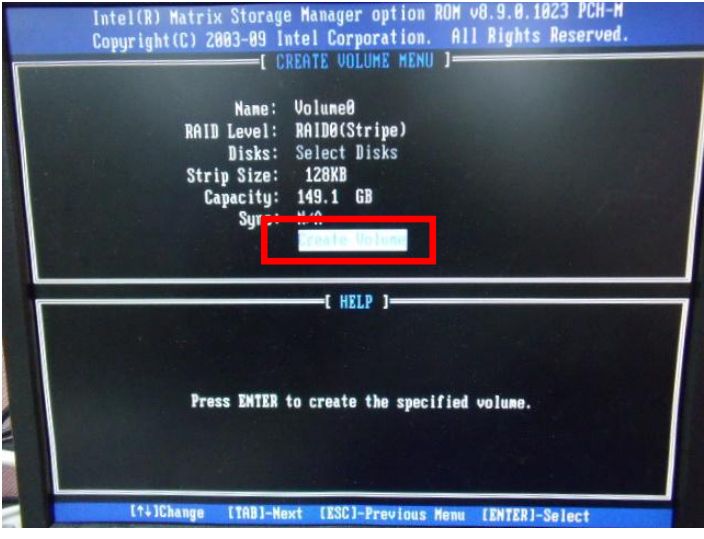

#### Step 11: Choose "Y"

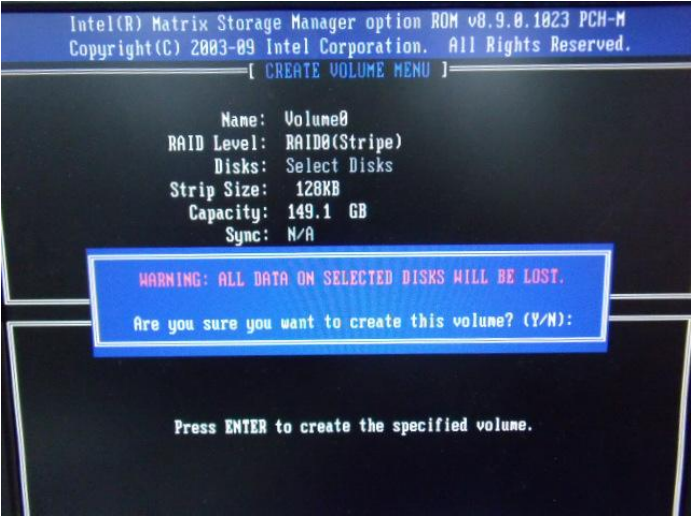

# Step 12: Choose "5. Exit"

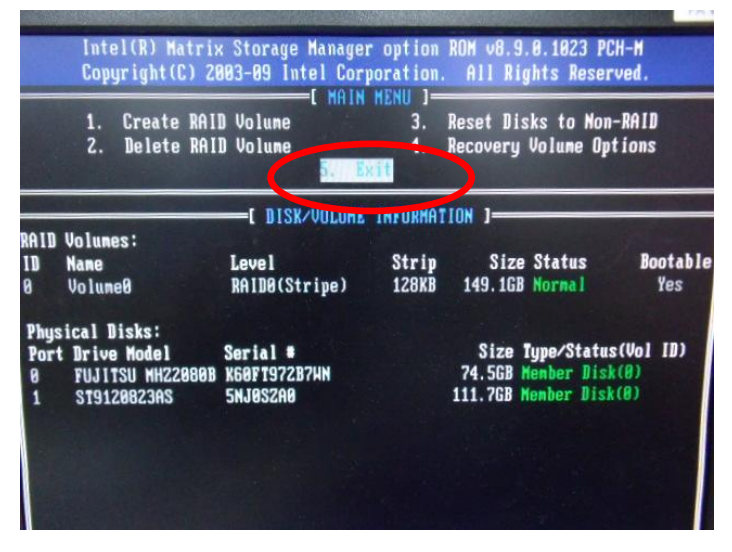

#### Step 13: Choose "Y"

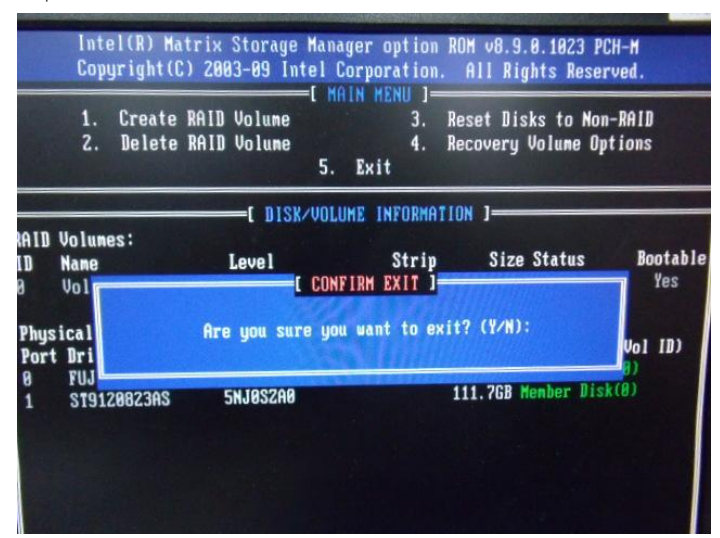

Step 14: Setup OS

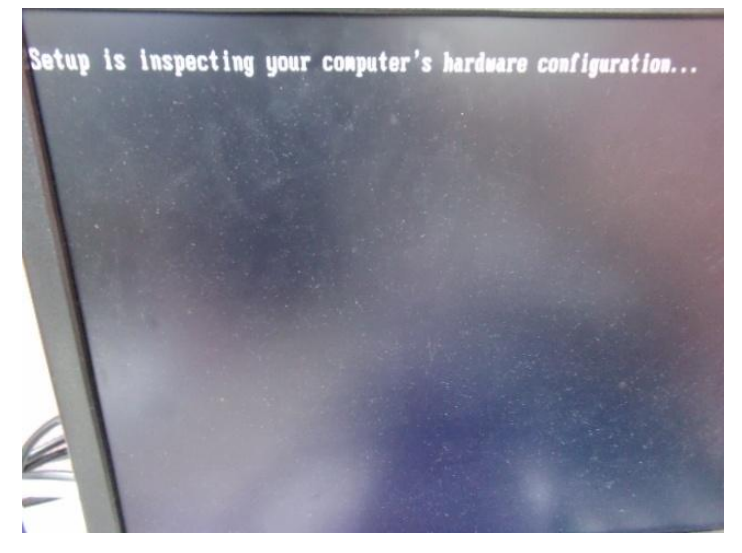

#### Step 15: Press "F6"

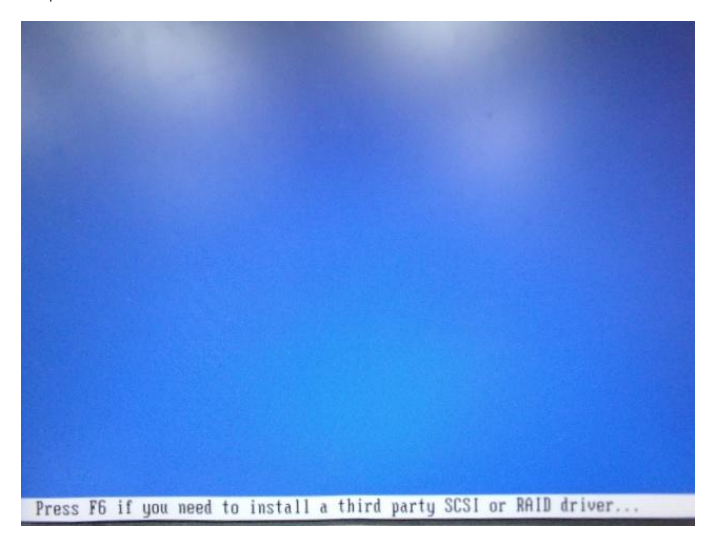

# Step 16: Choose "S"

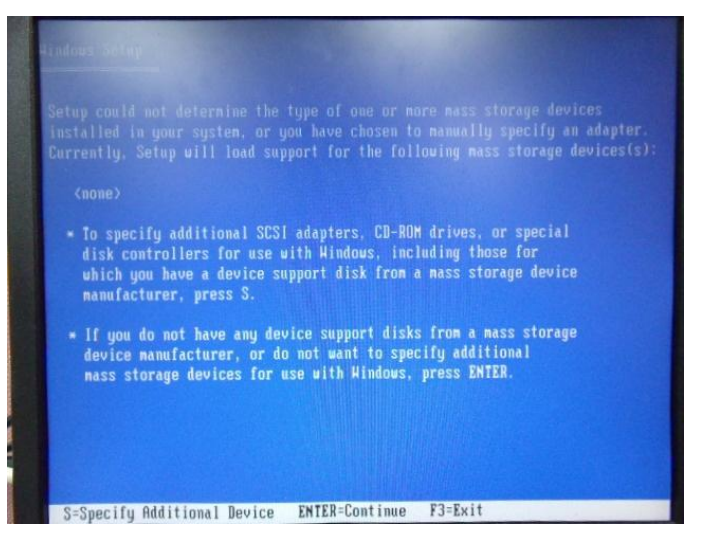

#### Step 17: Choose "Intel(R) Mobile Express Chipset SATA RAID Controller"

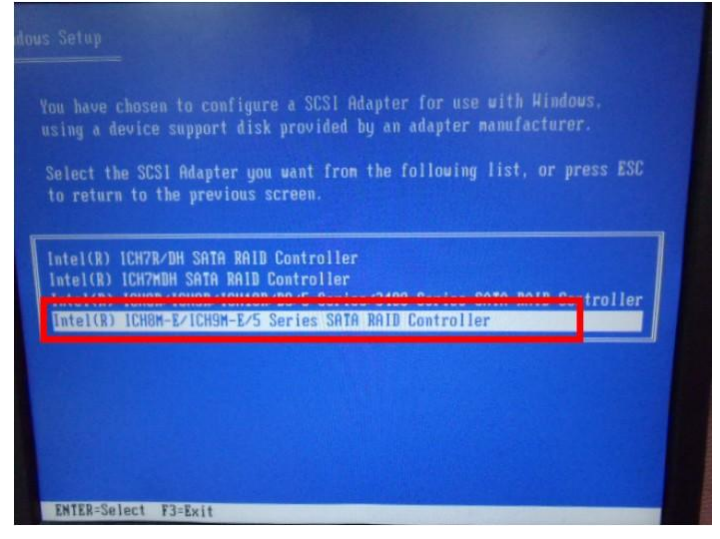

#### Step 18: It will show the model number you select and then press "ENTER"

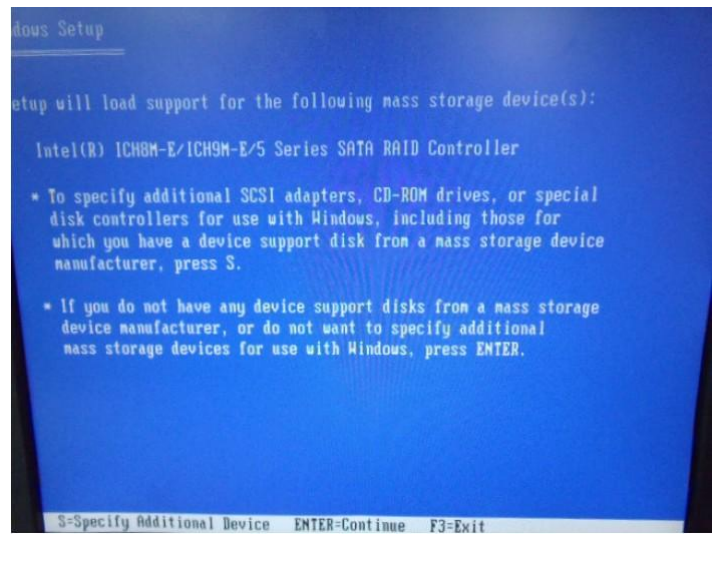

# Step 19: Setup is starting Windows

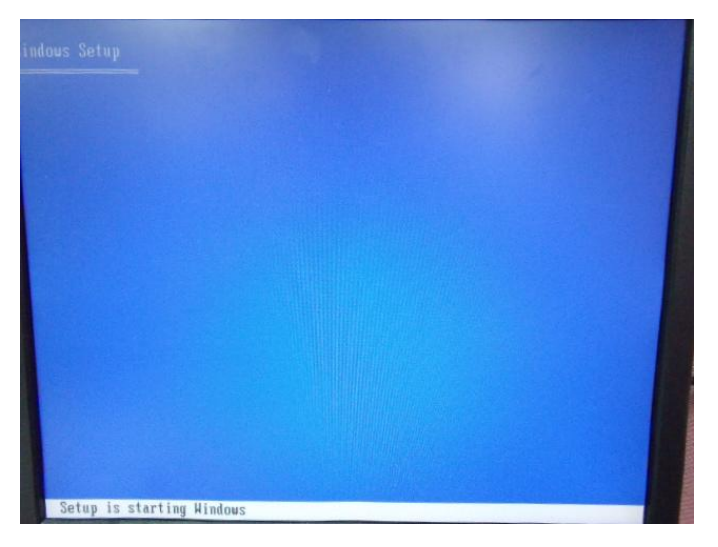
# D.2 Setting AHCI

OS installation to setup AHCI Mode

Step 1: Copy the files below from "Driver CD -> Step7- RAID & AHCI" to Disk

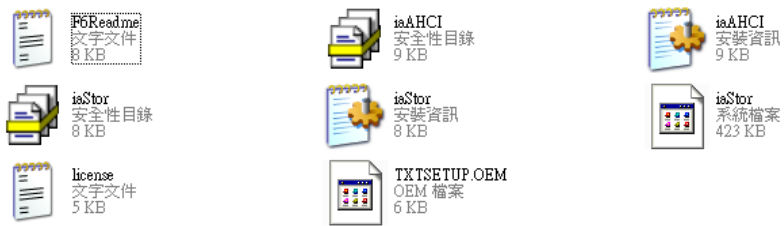

Step 2: Connect the USB Floppy (disk with AHCI files) to the board

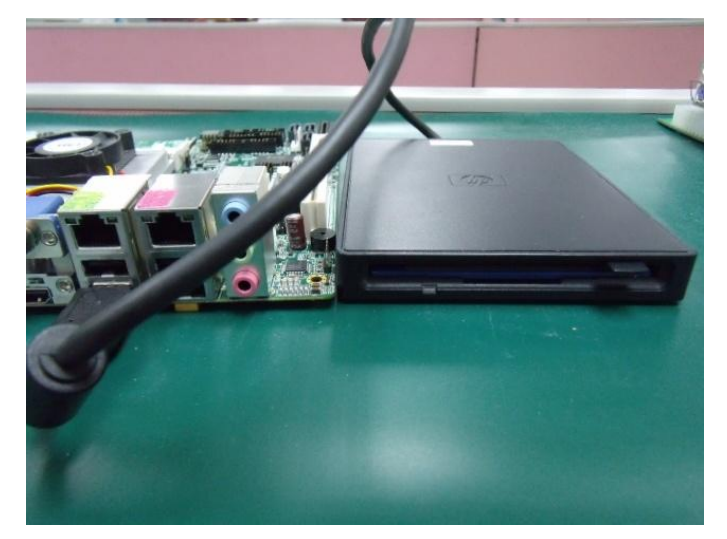

## Step 3: The setting procedures " In BIOS Setup Menu"

A: Advanced -> SATA Configuration -> SATA Configuration -> SATA Mode -> AHCI Mode

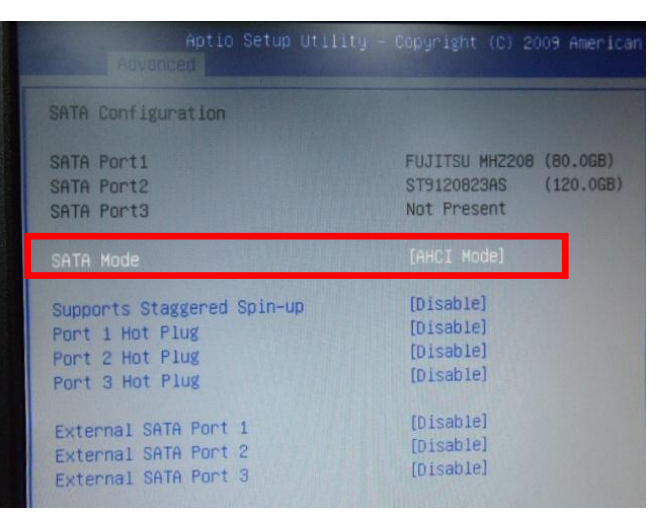

## Step 4: The setting procedures "In BIOS Setup Menu" B: Boot -> Boot Option #1 -> DVD-ROM Type

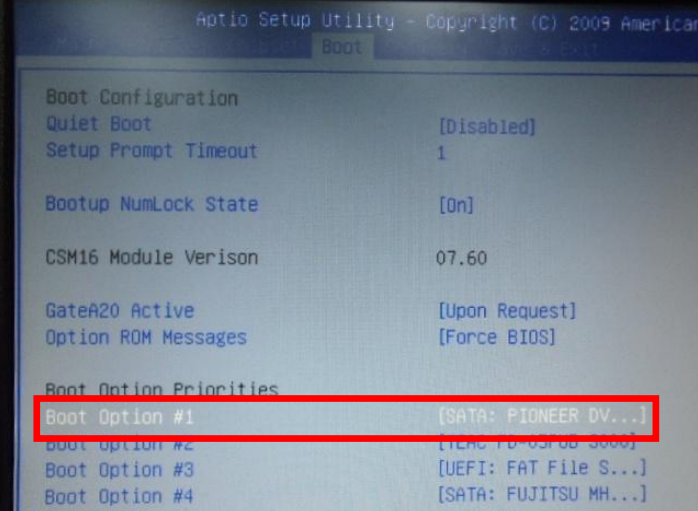

# Step 5: The setting procedures "In BIOS Setup Menu" C: Save & Exit -> Save Changes and Exit

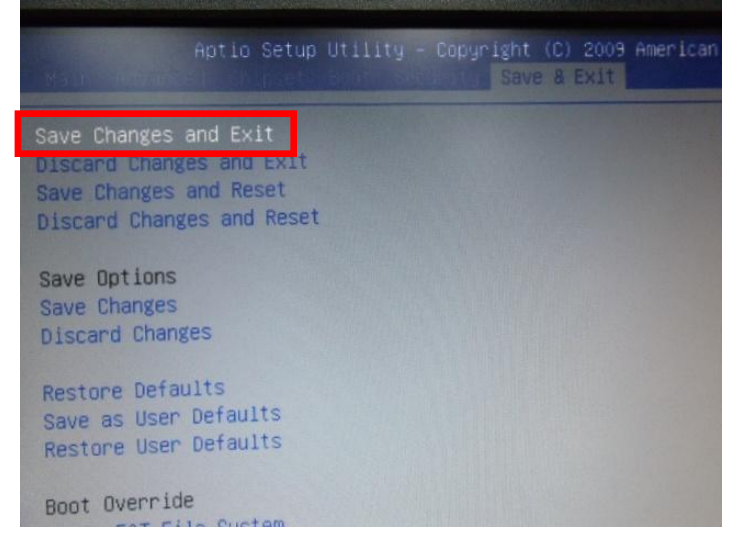

Step 6: Setup OS

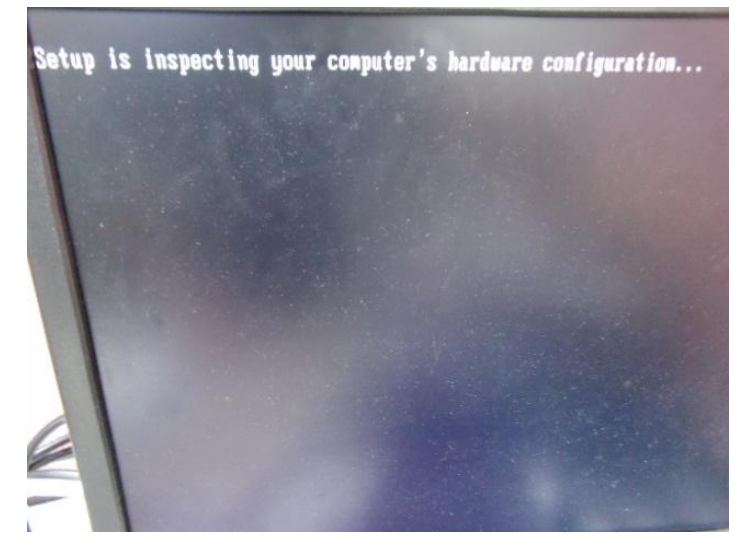

#### Step 7: Press "F6"

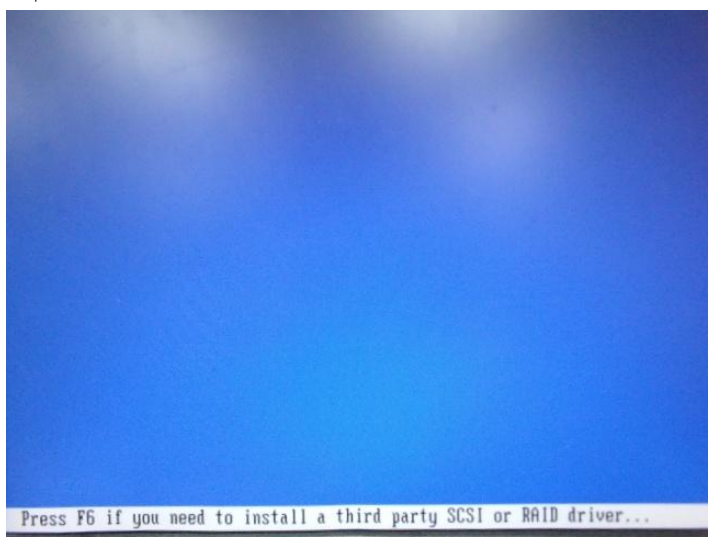

### Step 8: Choose "S"

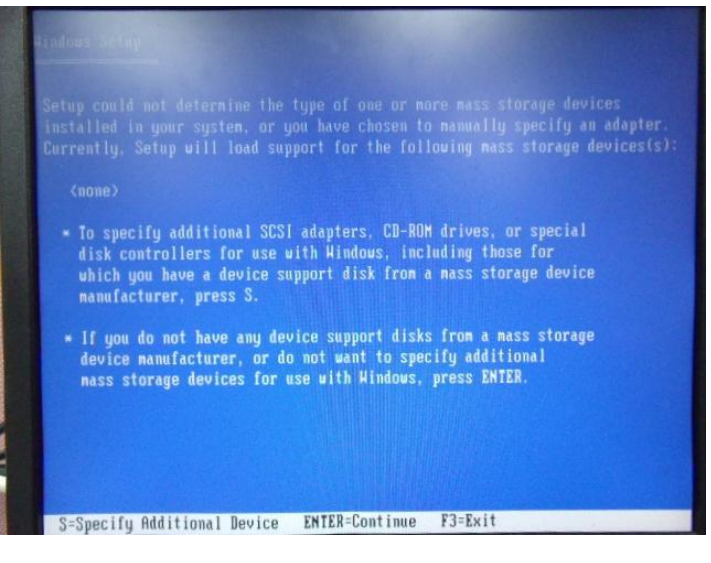

# Step 9: Choose "Intel(R) 7 Series Chipset Family SATA AHCI Controller"

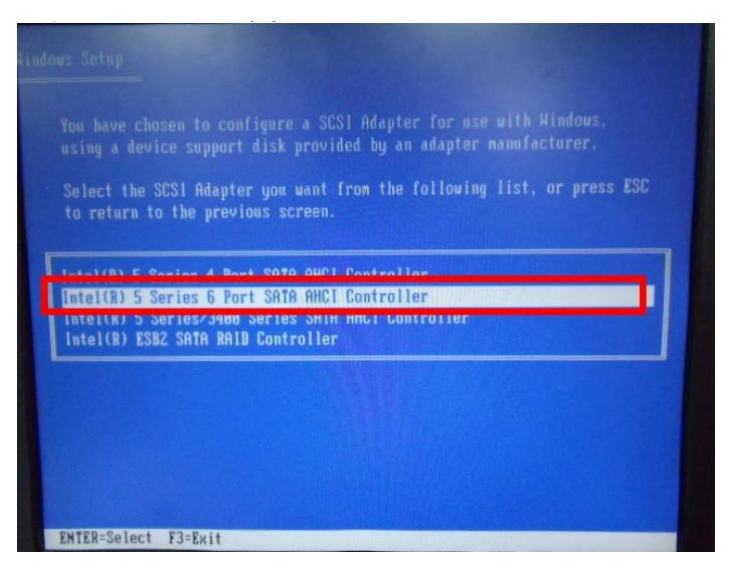

### Step 10: It will show the model number you select and then press "ENTER"

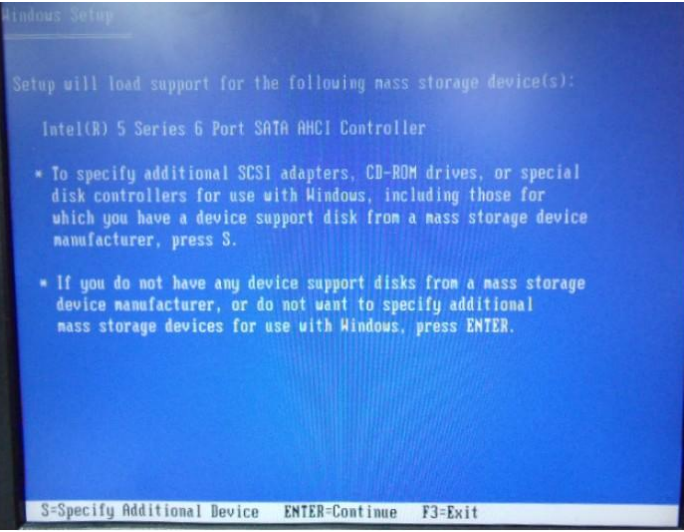

# Step 11: Setup is loading files

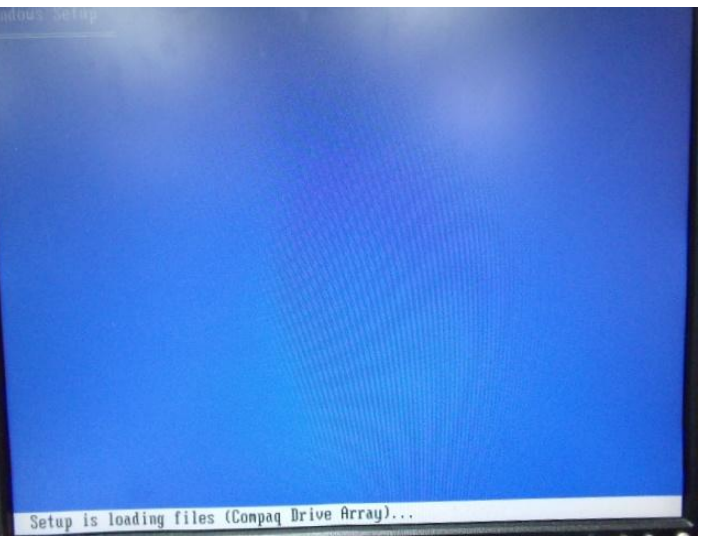